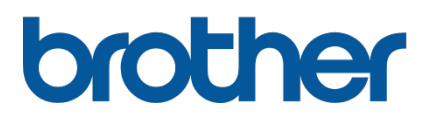

# **TD-4420TN**/**4520TN Benutzerhandbuch (Deutsch)**

#### **Informationen zum Copyright**

Die Urheberrechte am vorliegenden Benutzerhandbuch sowie der Software und Firmware des hier beschriebenen Druckers sind Eigentum von Brother. Alle Rechte vorbehalten.

CG Triumvirate ist ein Warenzeichen der Agfa Corporation. Die Verwendung der Schriftart CG Triumvirate Bold Condensed erfolgt unter Lizenz der Monotype Corporation.

Alle anderen Warenzeichen sind Eigentum ihrer jeweiligen Inhaber.

Alle Warenzeichen und Produktnamen von Unternehmen, die auf Produkten, Dokumenten und anderen Materialien von Brother erscheinen, sind Warenzeichen oder eingetragene Warenzeichen der jeweiligen Unternehmen.

Unangekündigte Änderungen an den Informationen in diesem Dokument bleiben vorbehalten und stellen keine Verpflichtung seitens des Unternehmens dar. Eine Vervielfältigung oder Übertragung dieses Handbuchs für andere Zwecke als der persönlichen Verwendung durch den Käufer ist (auch auszugsweise) in keiner Form ohne ausdrückliche vorherige Genehmigung durch das Unternehmen zulässig.

# Inhalt

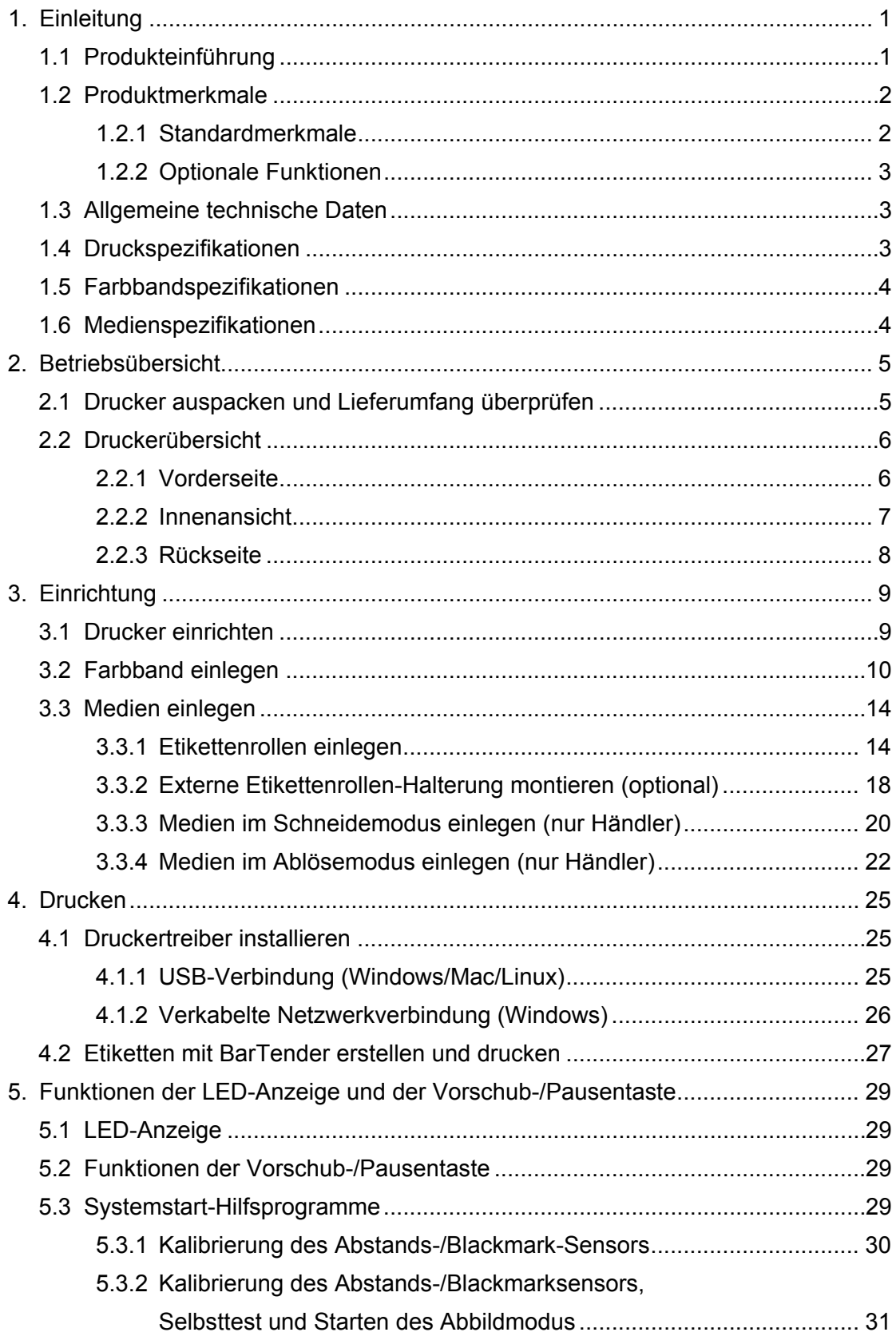

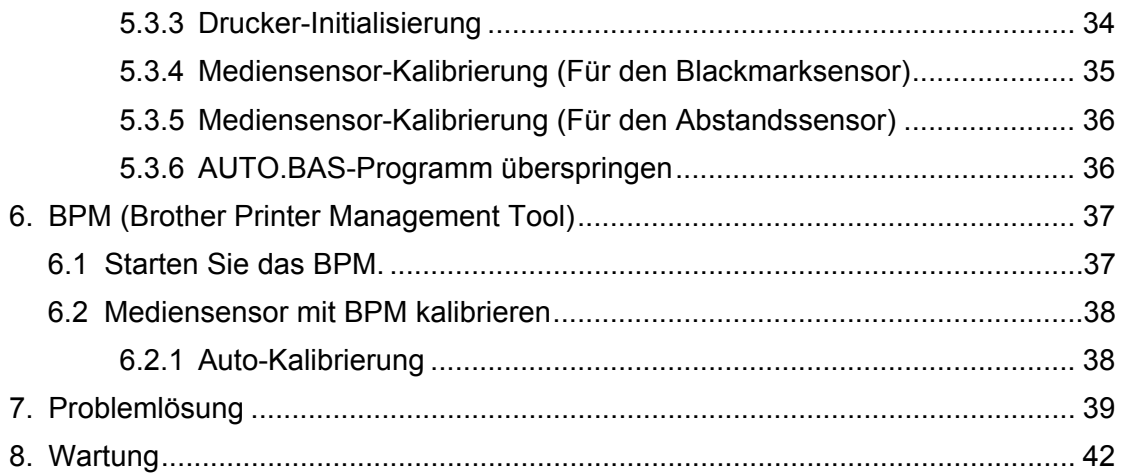

# <span id="page-4-0"></span>**1. Einleitung**

## <span id="page-4-1"></span>**1.1 Produkteinführung**

Mit dem schlanken Design des Etikettendruckers TD-4420TN/4520TN lassen sich bis zu 300 m Farbband- und Etikettenrollen nutzen. Der maximale Durchmesser der Rolle von 127 mm lässt sich mit einer externen Etikettenrollen-Halterung bis auf 203,2 mm erweitern, sodass Sie auch Rollen nutzen können, die für Industrie-Etikettendrucker konzipiert sind. Der bewegliche Blackmarksensor ist kompatibel mit zahlreichen Etikettenmedien.

Der Drucker greift auf eine leistungsfähige, integrierte Monotype Imaging®

TrueType-Schriftart-Engine mit der weichen skalierbaren Schriftart CG Triumvirate Bold Condensed zurück. Zur Auswahl stehen darüber hinaus acht verschiedene Größen der alphanumerischen Bitmap-Schrift. Das flexible Firmware-Design des Druckers ermöglicht dem Benutzer das Herunterladen zusätzlicher TrueType-Schriftarten für den Druck individueller Etiketten von einem Computer aus. Außerdem werden die meisten gängigen Barcode-Formate unterstützt; Schriftarten und Barcodes können in vier Ausrichtungen gedruckt werden.

- Weitere Informationen über das Drucken von Etiketten finden Sie in der Dokumentation Ihrer Etikettensoftware.
- Weitere Informationen über das Erstellen benutzerdefinierter Programme finden Sie im *"FBPL Command Reference Manual" (FBPL Handbuch Referenz zu Steuerbefehlen)*.

## <span id="page-5-0"></span>**1.2 Produktmerkmale**

## <span id="page-5-1"></span>**1.2.1 Standardmerkmale**

- Thermotransferdruck
- **•** Thermodirektdruck
- Abstandssensor
- Voll beweglicher Reflexions-/Blackmarksensor
- **•** Farbband-Sensor
- **Sensor zur Erkennung bei offenem Druckkopf**
- USB 2.0 (Hi-Speed)
- 64 MB DRAM-Seicher
- 128 MB Flashspeicher
- RTC
- **•** BUZZER
- Vorschub-/Pausentaste
- **•** Dreifarbige LED-Anzeige
- Emulation nach Industriestandard (einschl. der Sprachen Eltron® und Zebra®)
- 8 integrierte alphanumerische Bitmap-Schriften
- Schriftarten und Barcodes lassen sich in vier Ausrichtungen (0°, 90°, 180°, 270°) ausdrucken
- Integrierte Monotype Imaging<sup>®</sup> TrueType-Schriftart-Engine mit skalierbarer Schriftart CG Triumvirate Bold Condensed
- Schriftarten zum Herunterladen (von einem Computer aus)
- **Firmware-Upgrades zum Herunterladen**
- Drucken von Texten, Barcodes, Grafiken und Bildern (Unterstützte Codes finden Sie im *"FBPL Command Reference Manual" (FBPL Handbuch Referenz zu Steuerbefehlen)*.)

### **Unterstützte Barcodes**

■ 1D Barcodes

Code 11 (USD-8), Code 39, Code 93, Code 128 mit Subsets A/B/C, UPC-A, UPC-E, EAN-8, EAN-13, UPC und EAN 2- oder 5-stellige Erweiterungen, GS1-128 (UCC/EAN-128), MSI, Plessey, POSTNET, Standard 2 aus 5 (IATA), Industrial 2 aus 5, Interleaved 2 aus 5, ITF-14, EAN-14, LOGMARS, Codabar (NW-7), Planet, Telepen, Deutsche Post Identcode, Deutsche Post Leitcode, Datalogic 2-of-5 (China Post)

■ 2D Barcodes

CODABLOCK F, PDF417, Code 49, GS1 DataMatrix, MaxiCode, QR Code, TLC39, MicroPDF417, GS1 DataBar (RSS), Aztec Code

### **Unterstützte Bildformate**

BMP, PCX (Grafiken mit max. 256 Farben)

## <span id="page-6-0"></span>**1.2.2 Optionale Funktionen**

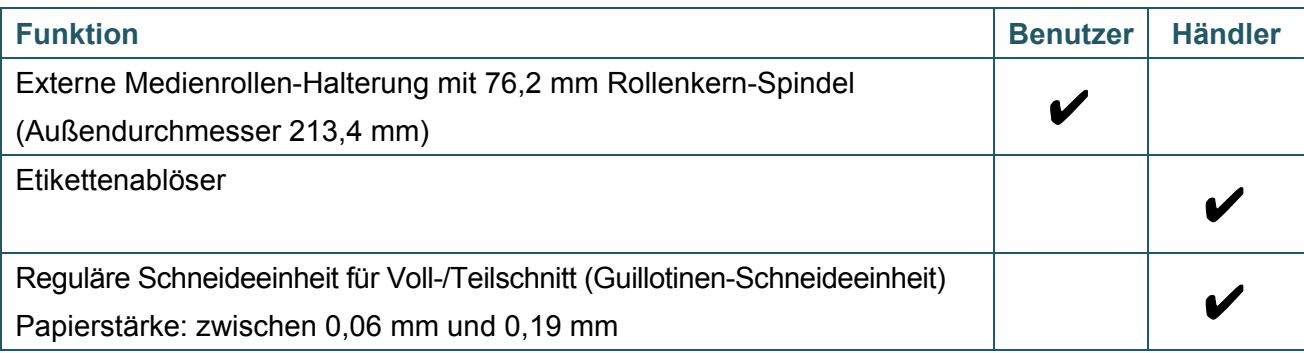

# <span id="page-6-1"></span>**1.3 Allgemeine technische Daten**

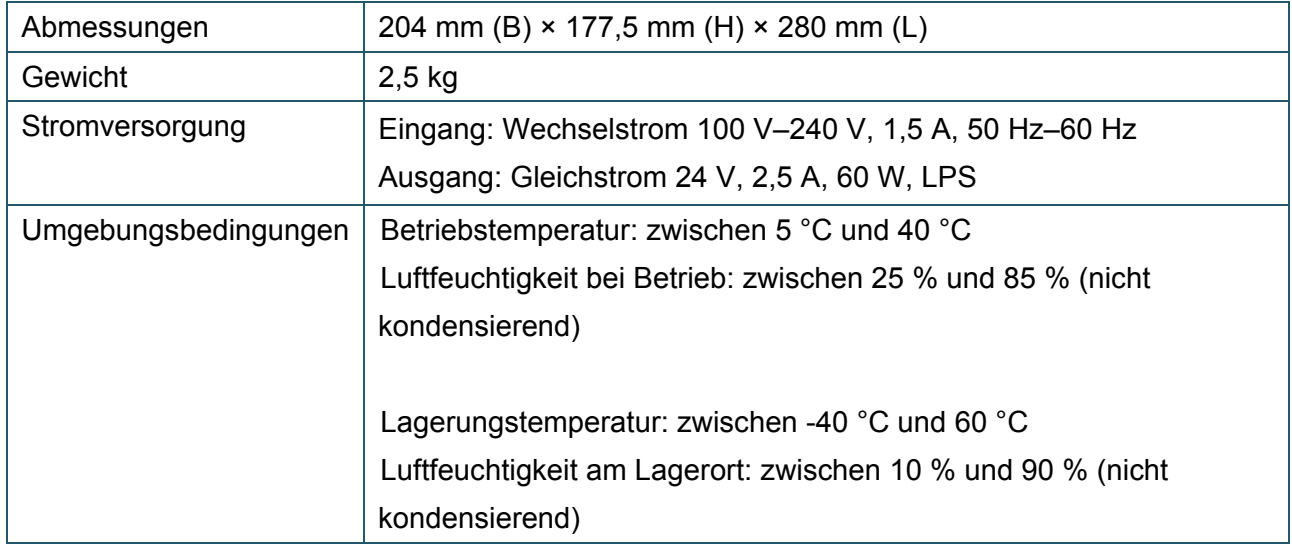

# <span id="page-6-2"></span>**1.4 Druckspezifikationen**

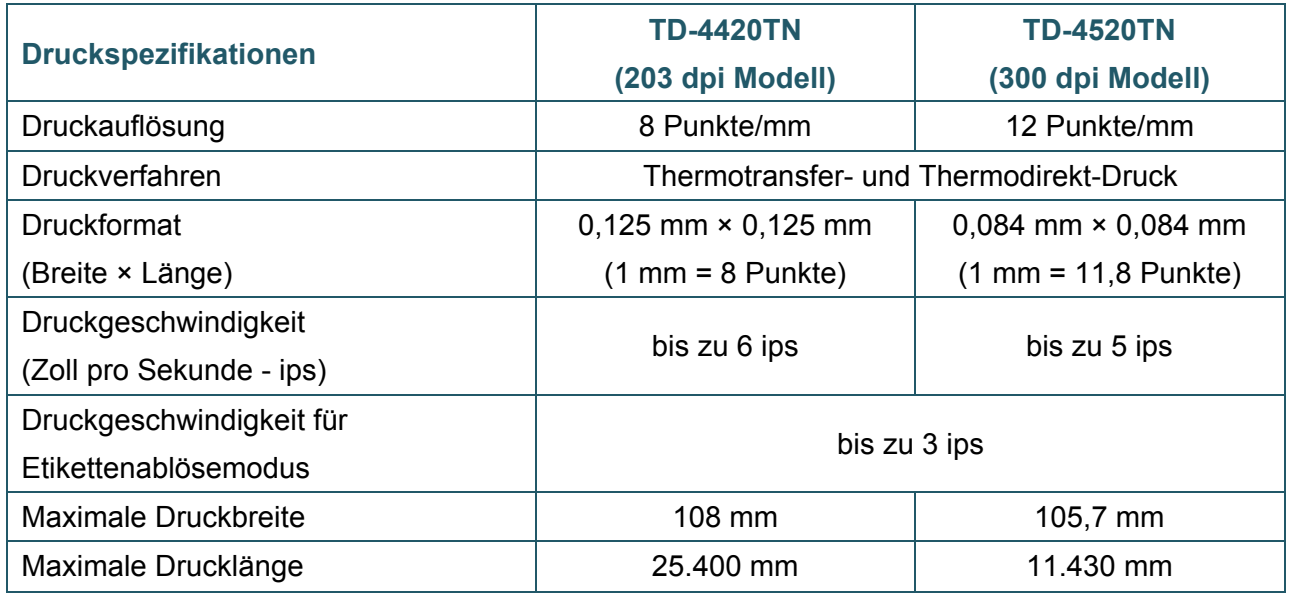

# <span id="page-7-0"></span>**1.5 Farbbandspezifikationen**

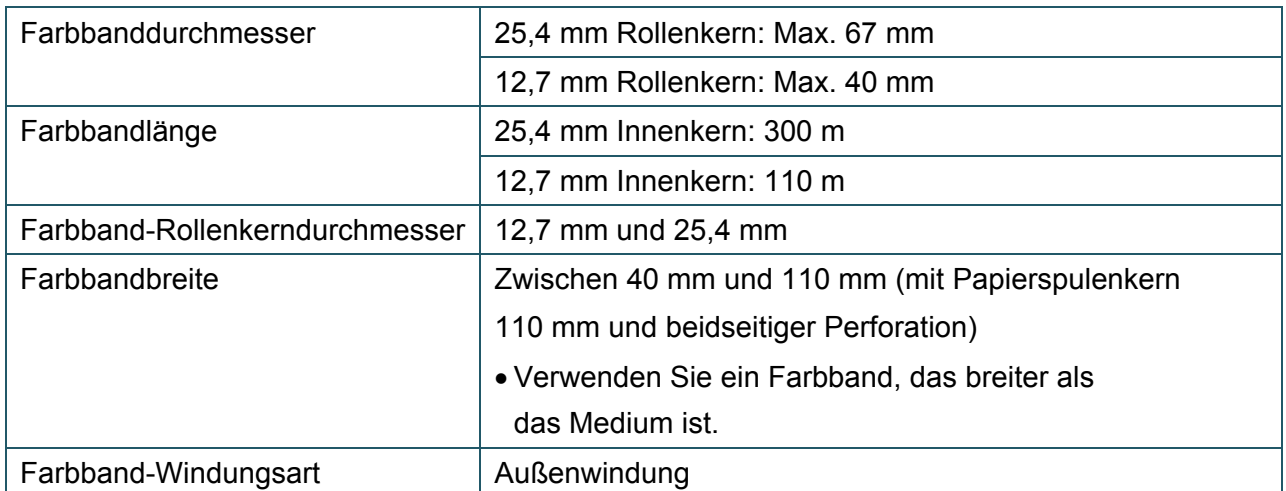

# <span id="page-7-1"></span>**1.6 Medienspezifikationen**

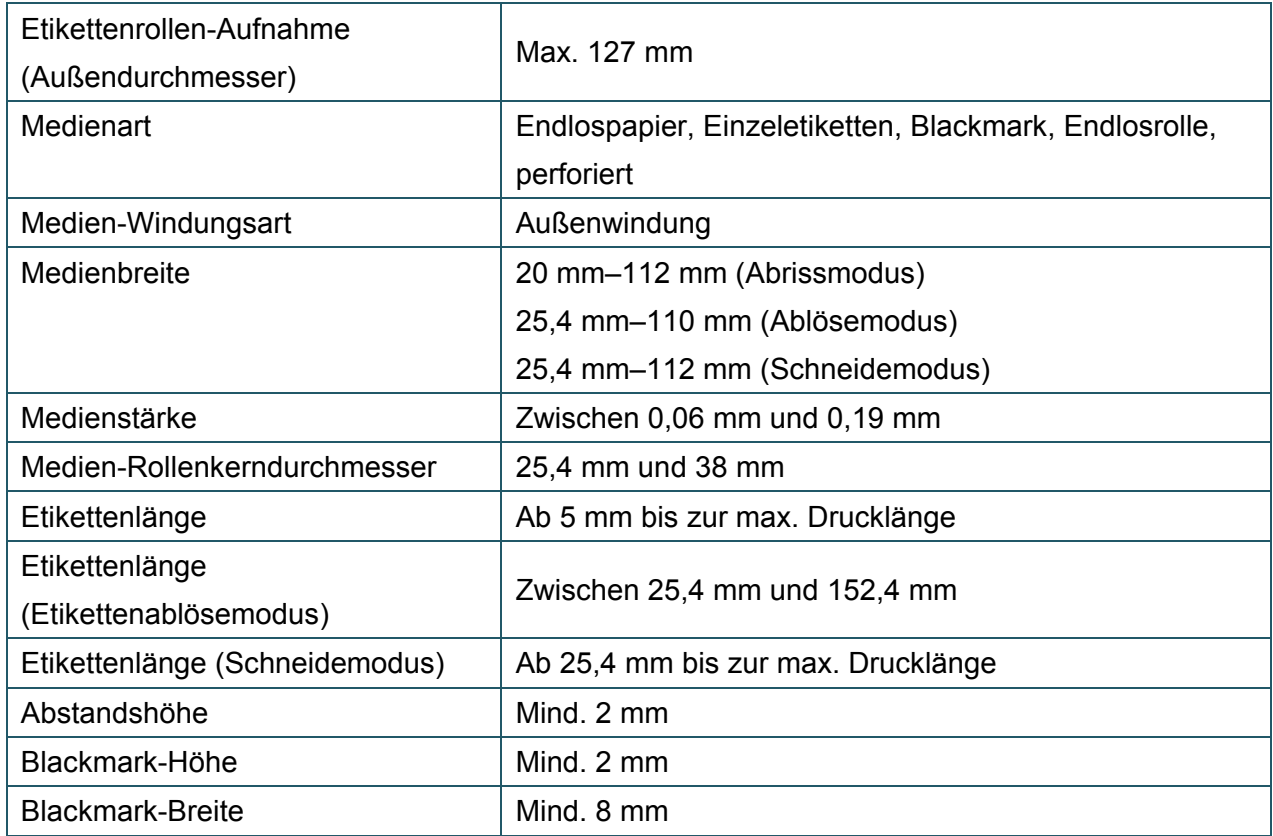

# <span id="page-8-0"></span>**2. Betriebsübersicht**

## <span id="page-8-1"></span>**2.1 Drucker auspacken und Lieferumfang überprüfen**

#### $\mathbb{Z}$ **Hinweis**

Bewahren Sie das Verpackungsmaterial auf, falls Sie den Drucker versenden müssen.

Im Lieferumfang enthaltene Komponenten:

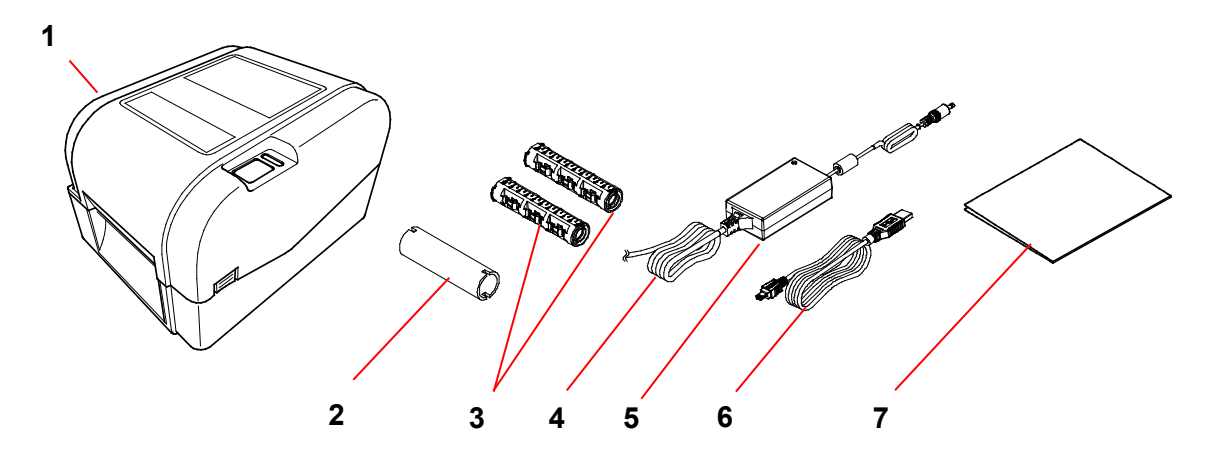

- **1.** Drucker
- **2.** 25,4 mm Farbband-Rollenkern
- **3.** Zwei 25,4 mm Farbband-Spindeln für das 300 m Farbband
- **4.** Netzkabel
- **5.** Externes Universal-Netzteil
- **6.** USB-Kabel
- **7.** Installationsanleitung

Falls Bestandteile fehlen, wenden Sie sich an den Kundenservice des Produktherstellers oder an Ihren Händler vor Ort.

## <span id="page-9-0"></span>**2.2 Druckerübersicht**

## <span id="page-9-1"></span>**2.2.1 Vorderseite**

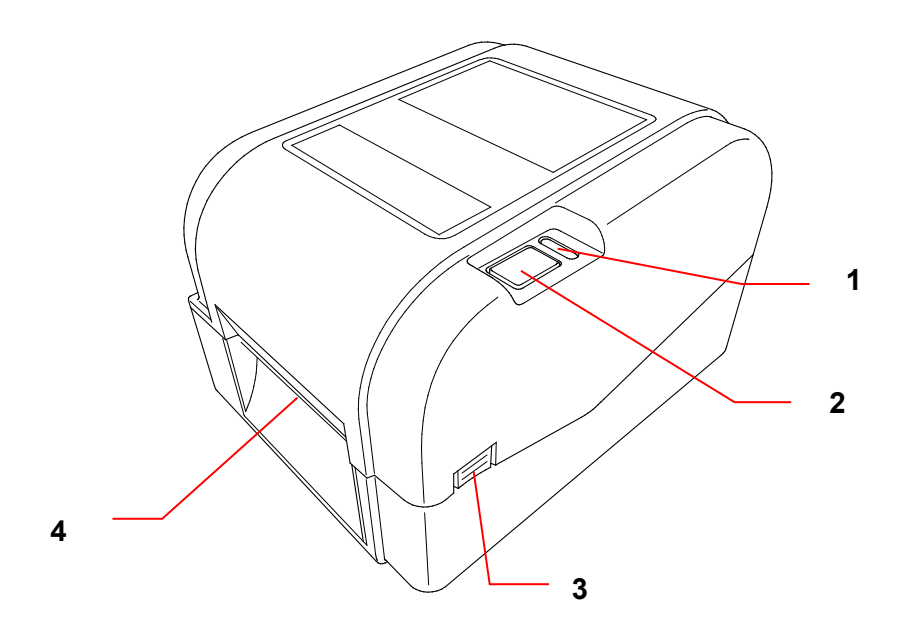

- **1.** LED-Anzeige
- **2.** Vorschub-/Pausentaste
- **3.** Taste zum Öffnen der Rollenfachabdeckung
- **4.** Etikettenausgabeschlitz

### <span id="page-10-0"></span>**2.2.2 Innenansicht**

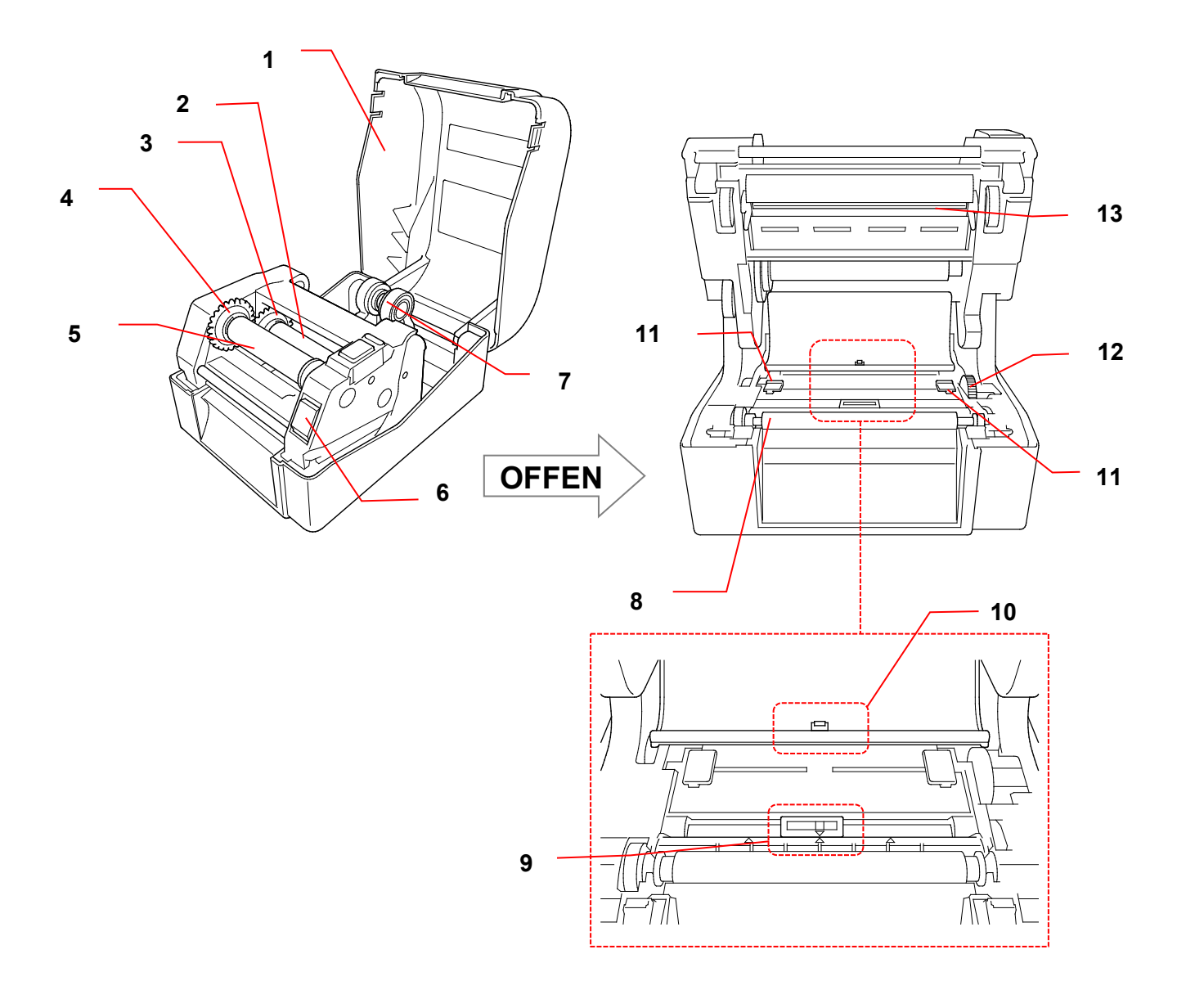

- **1.** Rollenfachabdeckung **8.** Transportwalze
- **2.** Farbbandspindel **9.** Blackmarksensor
- 
- **4.** Farbband-Rücklaufrad **11.** Papierseitenführungen
- **5.** Farbband-Rücklaufspindel **12.** Papierführungsrad
- **6.** Druckkopf-Entriegelungstaste **13.** Druckkopf
- **7.** Rollenführungen
- 
- 
- **3.** Farbbandrad **10.** Abstandssensor
	-
	-
	-

#### **WARNUNG**  $\blacktriangle$

**Berühren Sie NIEMALS rotierende Teile. Es besteht Verletzungsgefahr, wenn Ihr Finger von rotierenden Teilen erfasst wird. Schalten Sie das Produkt aus, bevor Sie den Mechanismus berühren.**

### <span id="page-11-0"></span>**2.2.3 Rückseite**

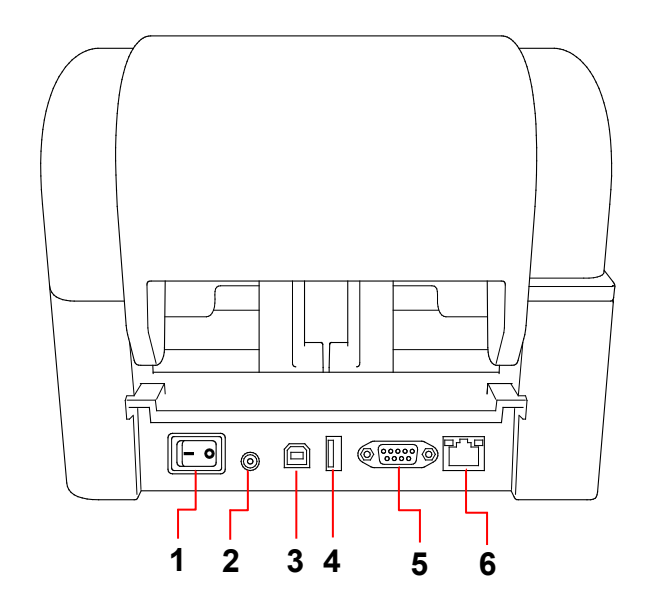

- **1.** Netzschalter
- **2.** Stromanschluss
- **3.** USB-Anschluss (USB 2.0/Hi-Speed-Modus)
- **4.** USB-Hostanschluss
- **5.** RS-232 Serieller Anschluss
- **6.** Ethernet-Anschluss

#### $\mathscr{D}$ **Hinweis**

Einige Funktionen sind je nach Modell nicht verfügbar. Weitere Informationen hierzu finden Sie in den Produktspezifikationen.

# <span id="page-12-0"></span>**3. Einrichtung**

## <span id="page-12-1"></span>**3.1 Drucker einrichten**

#### $\mathbb{Z}$ **Hinweis**

- Vergewissern Sie sich, dass sich der Netzschalter des Druckers in der Stellung AUS befindet, bevor Sie das Netzkabel mit dem Stromanschluss verbinden.
- Einige Funktionen sind je nach Modell nicht verfügbar. Weitere Informationen hierzu finden Sie in den Produktspezifikationen.

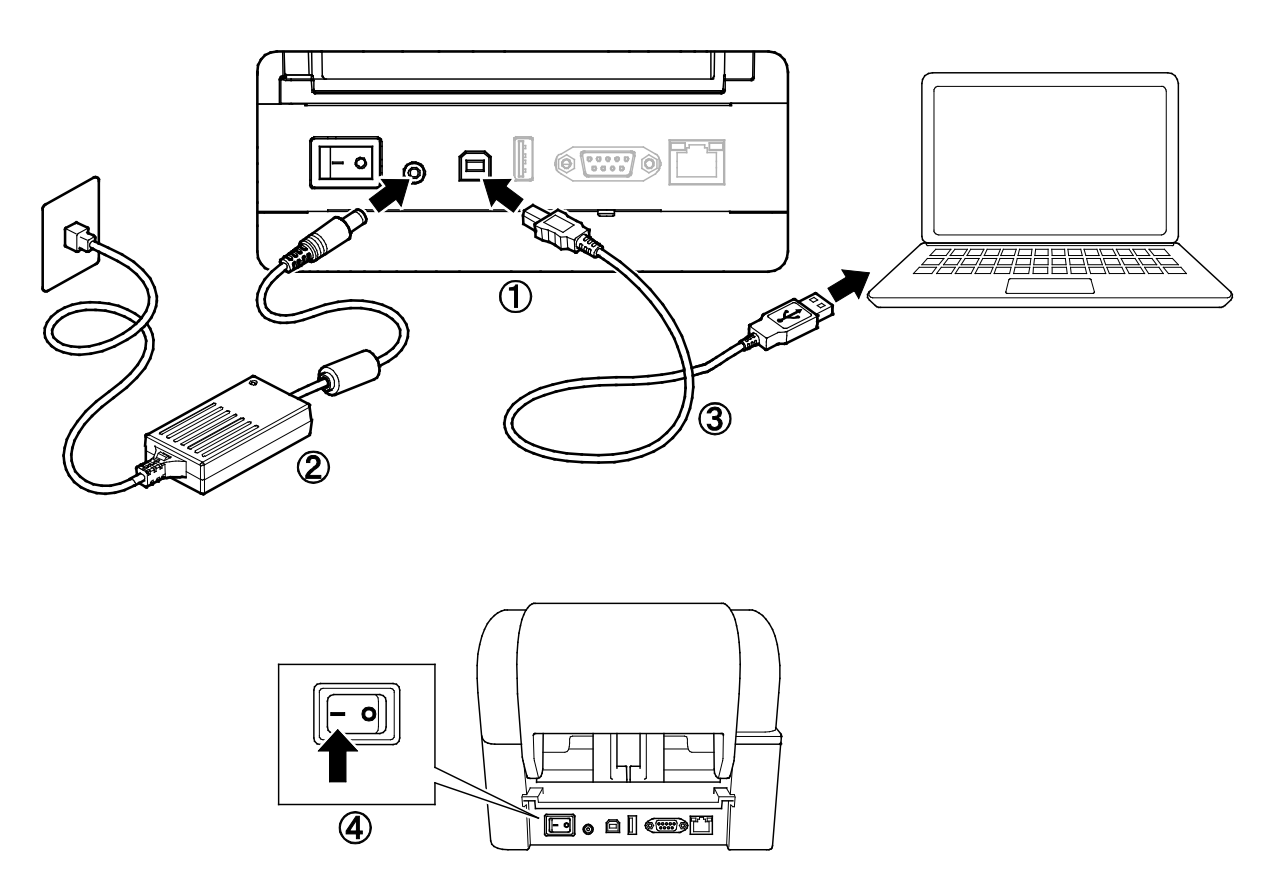

- 1. Stellen Sie den Drucker auf eine ebene, stabile Oberfläche.
- 2. Verbinden Sie das Netzkabel mit dem Stromanschluss auf der Rückseite des Druckers. Schließen Sie dann das andere Ende an die Netzsteckdose an.
- 3. Verbinden Sie den Drucker über das mitgelieferte USB-Kabel mit dem Computer.
- 4. Drücken Sie auf das "-"-Symbol auf dem Netzschalter, um den Drucker einzuschalten.

## <span id="page-13-0"></span>**3.2 Farbband einlegen**

1. Öffnen Sie die Rollenfachabdeckung, indem Sie auf die Tasten auf beiden Seiten des Druckers drücken.

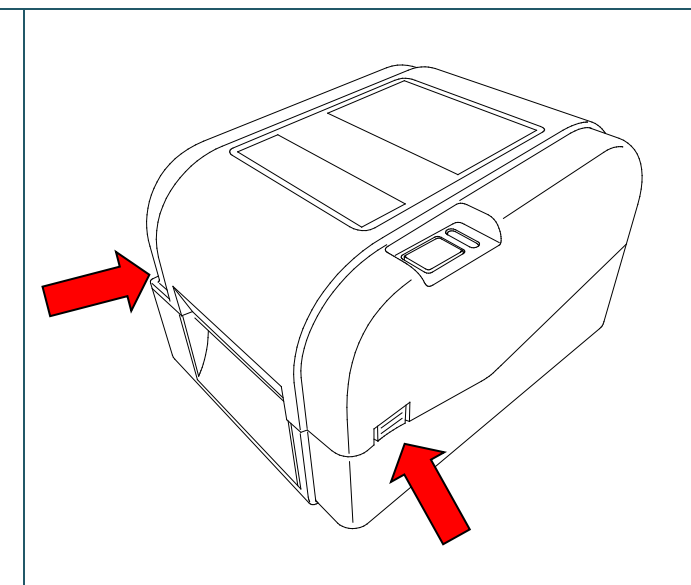

2. Setzen Sie die Farbband-Rücklaufspindel in der auf den Abbildungen dargestellten Richtung in den Farbband-Rollenkern ein.

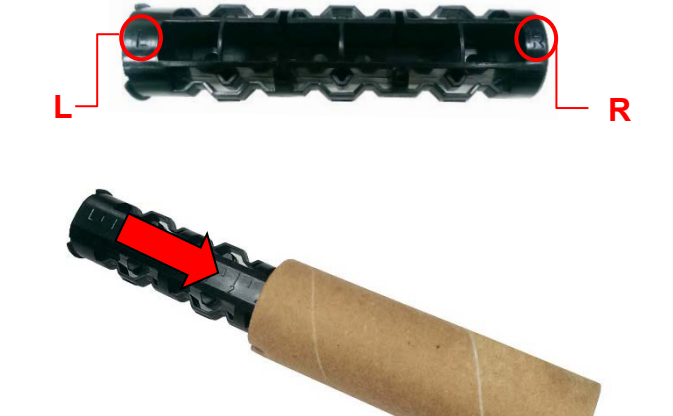

3. Setzen Sie zuerst die rechte Seite der Farbband-Rücklaufspindel (mit "R" gekennzeichnet) in das Farbbandrad ein. Setzen Sie dann die linke Seite der Farbband-Rücklaufspindel in die Öffnung auf der anderen Seite des Farbband-Rücklaufrads ein.

#### **Hinweis**  $\mathbb{Z}$

Alternativ kann auch eine 12,7 mm oder 25,4 mm Farbbandrolle mit Einkerbungen auf beiden Seiten verwendet werden. Setzen Sie diese direkt in das Farbband-Rücklaufrad ein.

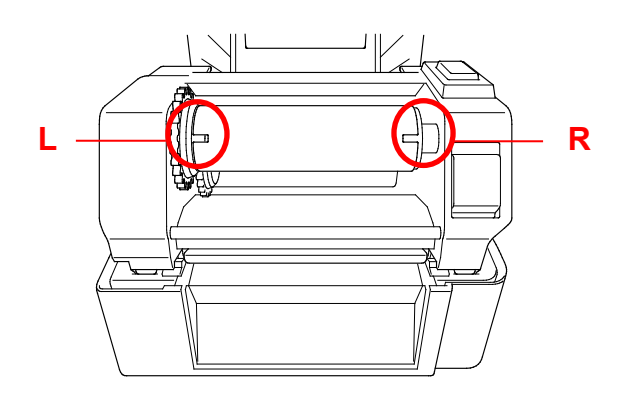

- 4. Drücken Sie die Druckkopf-Entriegelungstaste, um den Druckkopf-Mechanismus zu öffnen.
- 5. Heben Sie den Druckkopf an, bis er einrastet.

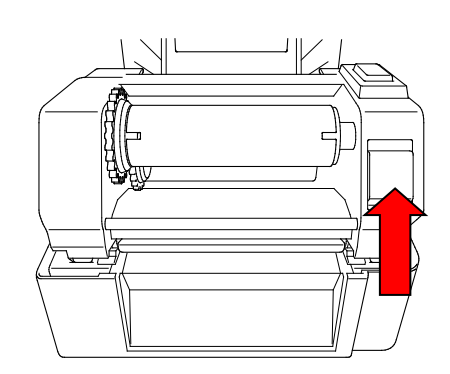

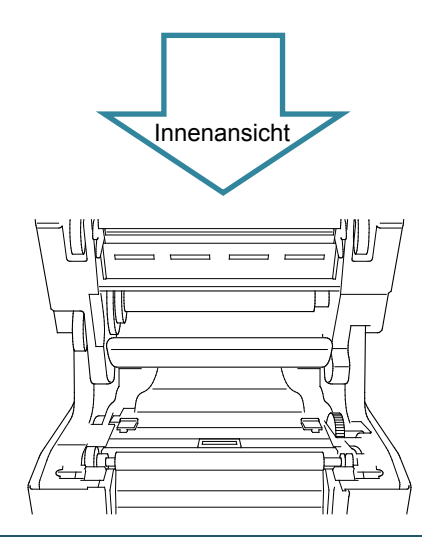

6. Führen Sie die Farbbandspindel in die Farbbandrolle ein.

#### $\mathscr{D}$ **Hinweis**

Anstelle der Farbbandspindel kann auch eine Farbbandrolle mit seitlichen Einkerbungen verwendet werden. Diese lässt sich direkt in den Farbbandmechanismus einsetzen.

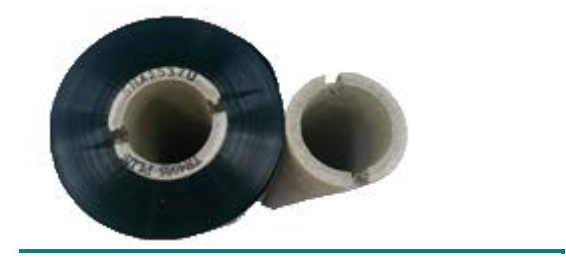

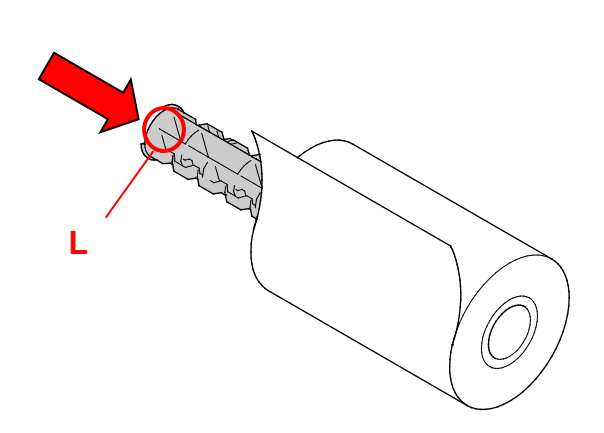

7. Setzen Sie zuerst die rechte Seite der Farbbandspindel (mit "R" gekennzeichnet) in das Farbbandrad ein. Setzen Sie dann die linke Seite der Farbbandspindel in die Öffnung auf der anderen Seite des Farbbandrads ein.

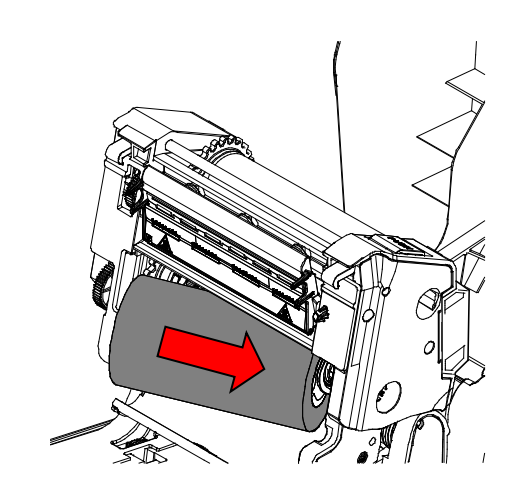

8. Führen Sie das Farbband durch den Druckkopf und legen Sie die Anfangsfolie des Farbbands auf den Farbband-Rücklaufrollenkern.

### **WICHTIG**

Entsorgen Sie den Farbband-Rücklaufrollenkern nicht, wenn Sie die Farbbandrolle ersetzen. Diese Komponente wird für das Austauschen der Farbbandrolle benötigt.

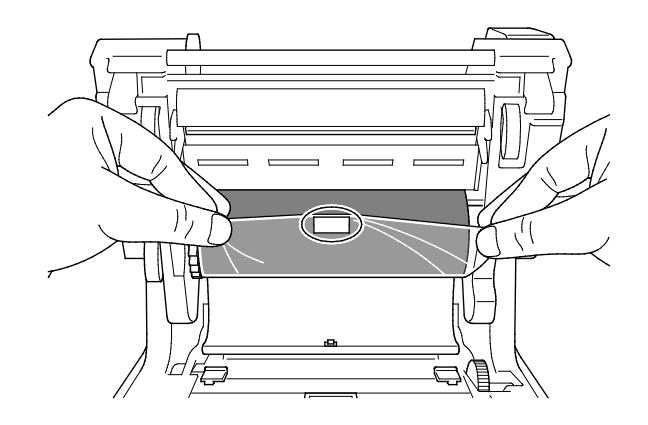

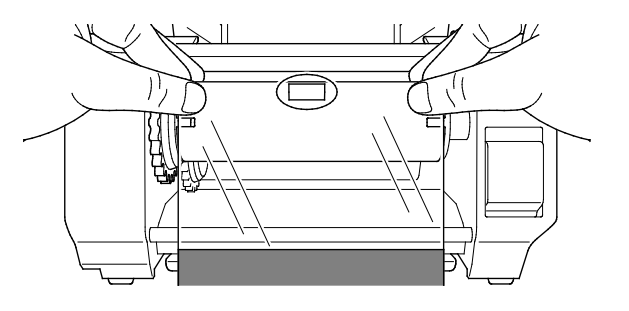

9. Drehen Sie das

Farbband-Rücklaufzahnrad, bis die Anfangsfolie des Farbbands ganz um den Rollenkern gewickelt ist und der schwarze Bereich des Farbbands den Druckkopf bedeckt.

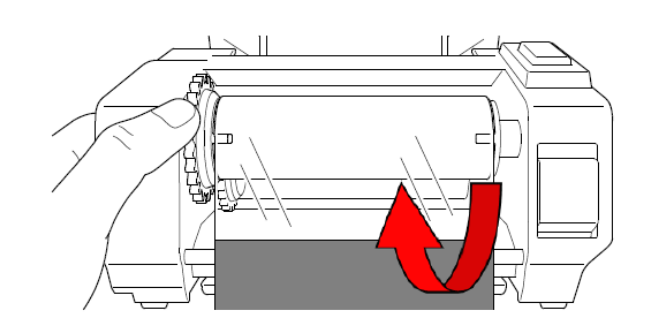

10. Schließen Sie den Druckkopfmechanismus mit beiden Händen, bis er einrastet.

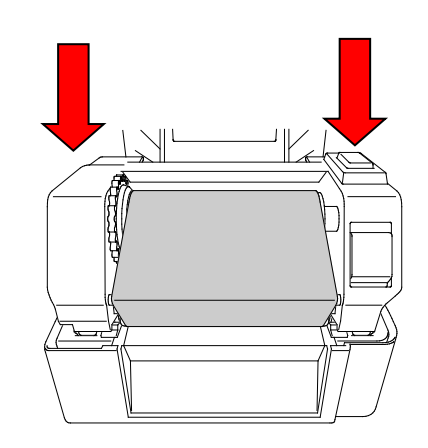

## **Laufweg des Farbbands**

- 1. Druckkopf
- 2. Farbband-Rücklaufzahnrad
- 3. Papierseitenführungen
- 4. Transportwalze
- 5. Blackmarksensor
- 6. Abstandssensor
- 7. Farbband

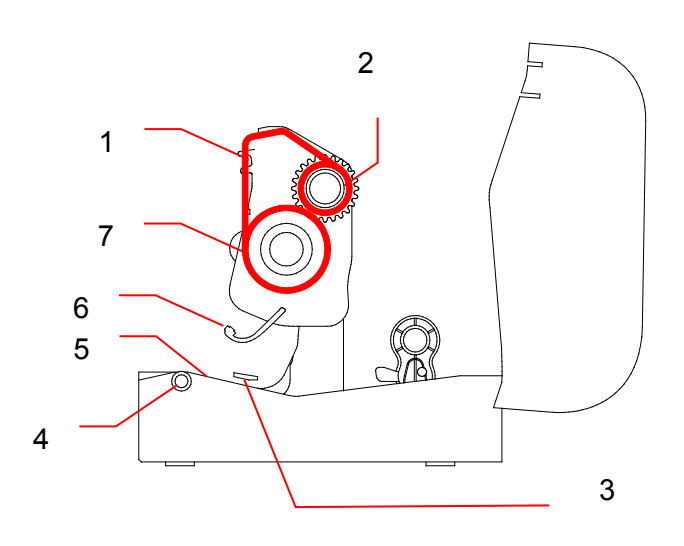

## <span id="page-17-0"></span>**3.3 Medien einlegen**

## <span id="page-17-1"></span>**3.3.1 Etikettenrollen einlegen**

1. Öffnen Sie die Rollenfachabdeckung, indem Sie auf die Tasten auf beiden Seiten des Druckers drücken.

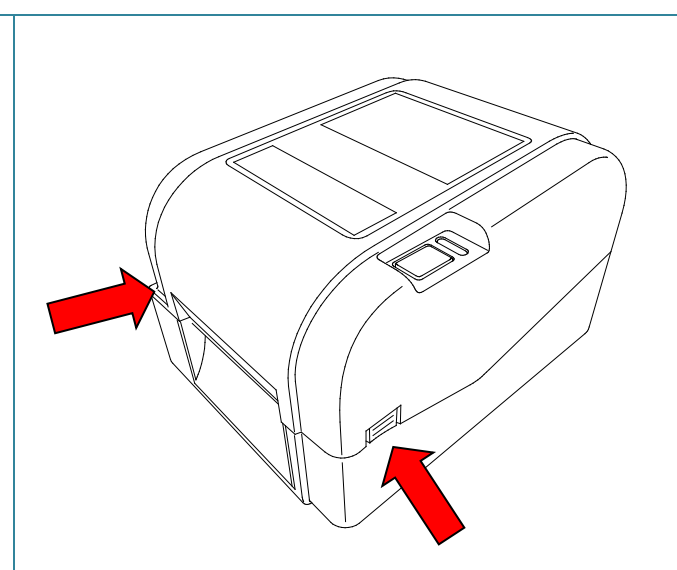

2. Drücken Sie den Verriegelungsschalter nach oben, um die Rollenführungen zu entriegeln.

Schieben Sie beide Rollenführungen nach außen.

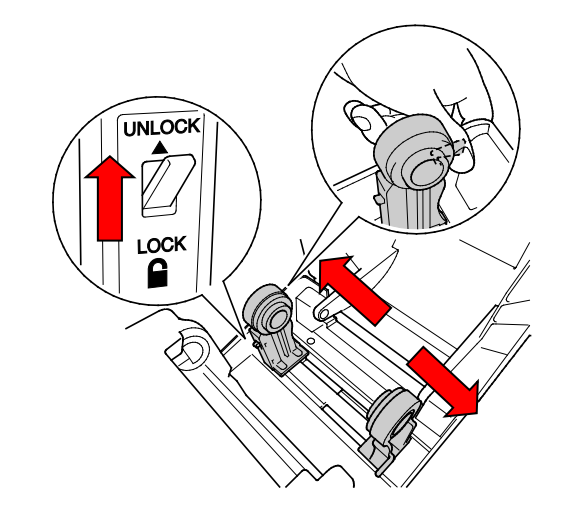

3. Legen Sie die Papierrolle so ein, dass die Etiketten, wie in der Abbildung dargestellt, nach oben zeigen. Drücken Sie den Verriegelungsschalter nach unten, um die Rollenführungen zu arretieren.

#### $\mathscr{P}$ **Hinweis**

Vergewissern Sie sich, dass die bedruckbare Seite der Etiketten nach oben zeigt.

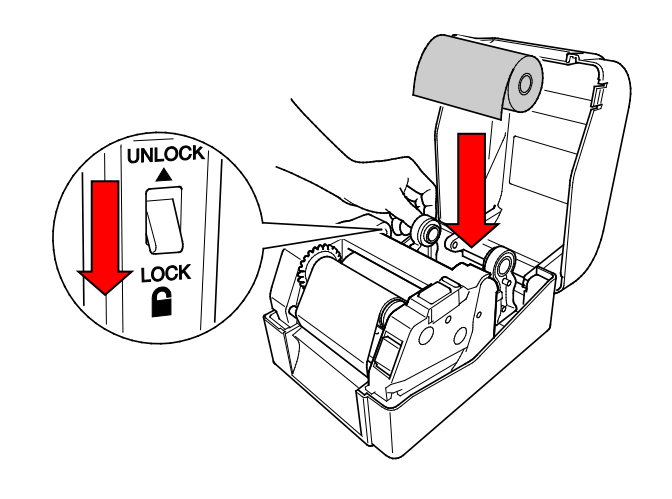

- 4. Drücken Sie die Druckkopf-Entriegelungstaste, um den Druckkopf-Mechanismus zu öffnen.
- 5. Führen Sie die Etiketten unter dem Druckkopfmechanismus hindurch und führen Sie das Papier durch den Etikettenausgabeschlitz. Lassen Sie das Ende der Papierrolle leicht aus dem Etikettenausgabeschlitz hervorstehen.

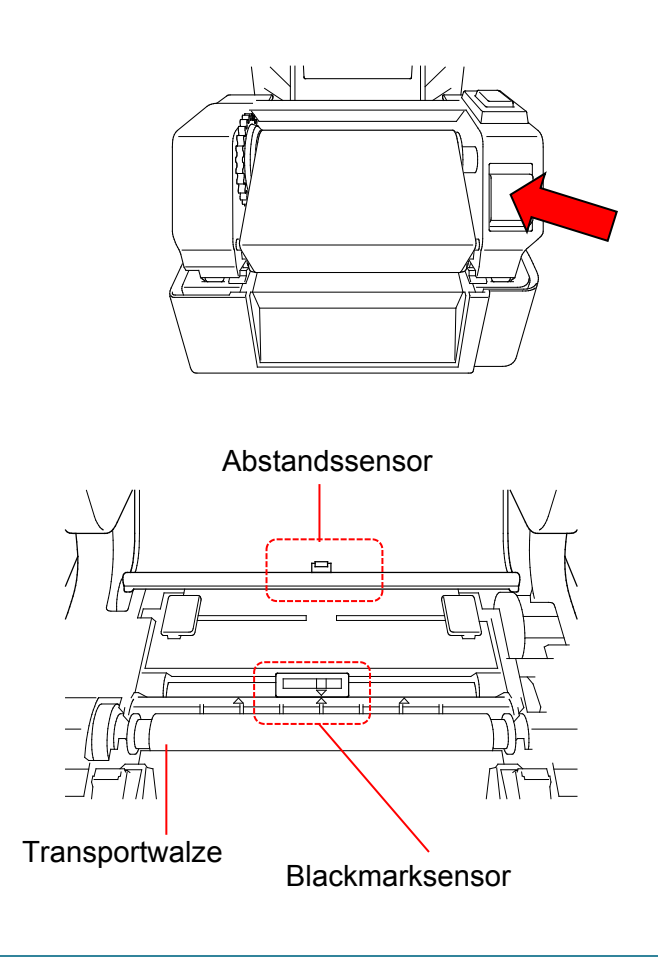

#### $\mathbb{Z}$ **Hinweis**

Der Blackmarksensor ist beweglich, während der Abstandssensor fest angebracht ist. Richten Sie den Schieber des Blackmarksensors unbedingt je nach eingelegtem Medium aus und achten Sie darauf, dass die Position der Blackmark-/Abstandsmarkierung des Mediums mit dem Abstandssensor ausgerichtet ist.

6. Passen Sie die Papierseitenführungen an die Etikettenbreite an.

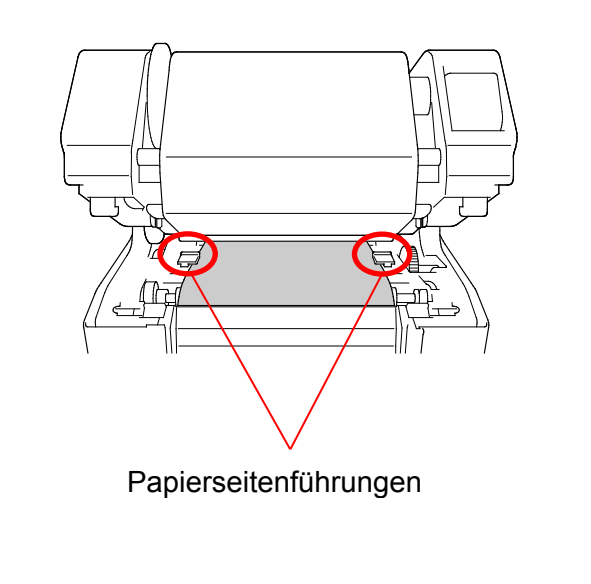

7. Schließen Sie den Druckkopfmechanismus mit beiden Händen, bis er einrastet.

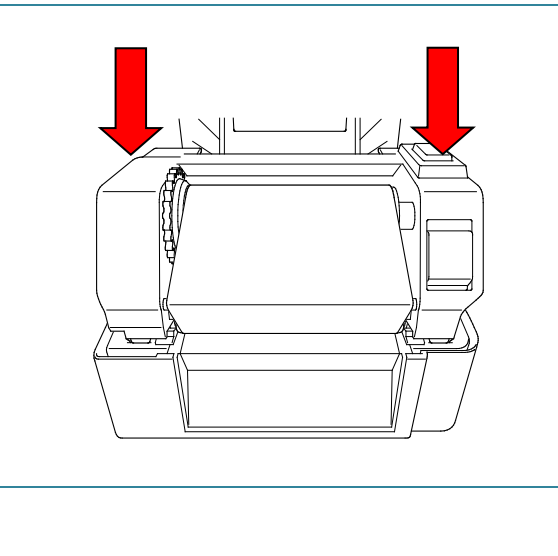

- 8. Verwenden Sie das Brother Printer Management Tool zum Einstellen des Mediensensortyps und zum Kalibrieren des ausgewählten Sensors.
	- a. Starten Sie das BPM.
	- b. Klicken Sie auf die Schaltfläche **Druckerfunktion**.
	- c. Klicken Sie auf die Schaltfläche **Kalibrieren**.

Weitere Informationen zur Kalibrierung der Sensoren finden Sie unter [6.2.](#page-41-0)

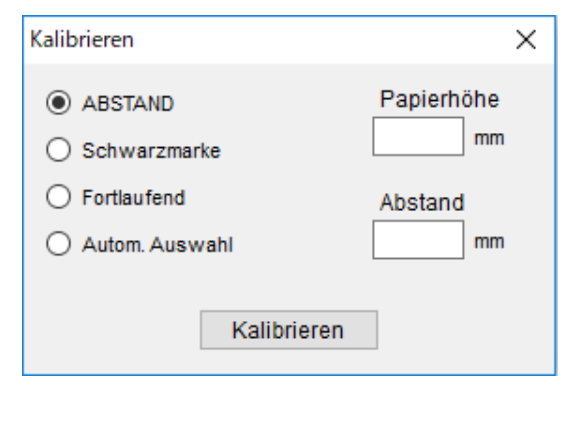

#### $\mathbb{Z}$ **Hinweis**

Der Abstands-/Blackmarksensor muss bei jedem Medienwechsel kalibriert werden.

## **Laufweg des Mediums**

- 1. Druckkopf
- 2. Farbband-Rücklaufzahnrad
- 3. Medium
- 4. Papierseitenführungen
- 5. Transportwalze
- 6. Blackmarksensor
- 7. Abstandssensor
- 8. Farbband

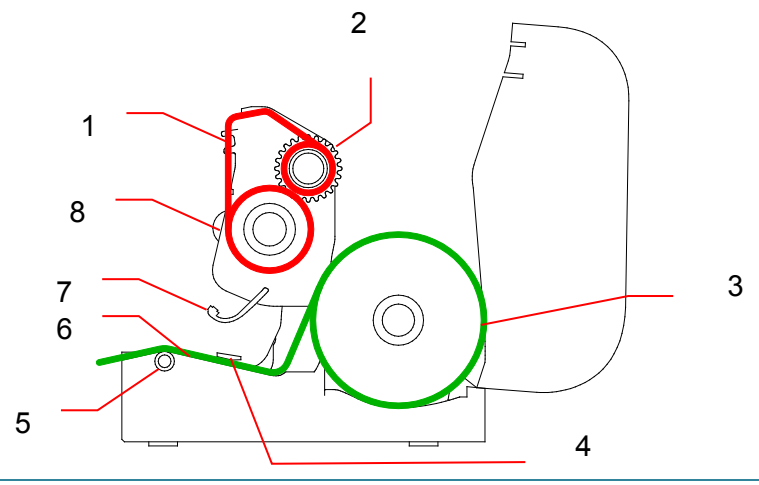

#### $\blacktriangle$ **WARNUNG**

**Berühren Sie NIEMALS rotierende Teile. Es besteht Verletzungsgefahr, wenn Ihr Finger von rotierenden Teilen erfasst wird. Schalten Sie das Produkt aus, bevor Sie den Mechanismus berühren.**

## <span id="page-21-0"></span>**3.3.2 Externe Etikettenrollen-Halterung montieren (optional)**

1. Ziehen Sie die Schrauben an den Metallbefestigungen der Erweiterungsplatte fest.  $\overline{\circ}$  $\overline{\circ}$  $\circ$ 2. Bringen Sie die Erweiterungsplatte an der Unterseite des Druckers an. ls:  $\overline{\phantom{0}}$ 3. Setzen Sie eine 76,2 mm 76,2 mm Etikettenspindel in eine Papierrolle ein. EtikettenspindelSetzen Sie diese anschließend in die externe Papierrollen-Halterung ein.

4. Führen Sie das Medium durch den Etiketten-Zuführungsschlitz an der Rückseite.

#### $\mathbb{Z}$ **Hinweis**

Vergewissern Sie sich, dass die bedruckbare Seite der Etiketten nach oben zeigt.

5. Öffnen Sie die Rollenfachabdeckung. Schieben Sie die Rollenführungen nach außen und richten Sie die Rollenführungen dann an der Papierbreite aus. Drücken Sie den Verriegelungsschalter nach unten, um die Rollenführungen zu arretieren.

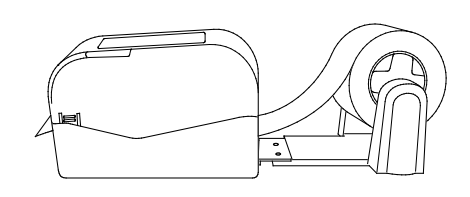

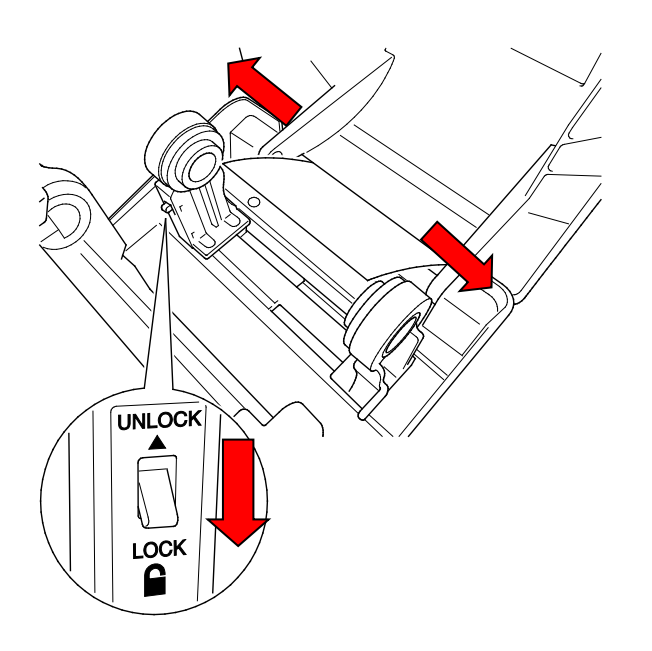

- 6. Führen Sie die Etikettenrolle gemäß der Anleitung im Abschnitt [3.3.1](#page-17-1) ein.
- 7. Drehen Sie das Papierführungsrad und richten Sie die Papierführung an der Papierbreite aus.
- 8. Verwenden Sie das Brother Printer Management Tool zum Einstellen des Mediensensortyps und zum Kalibrieren des ausgewählten Sensors.

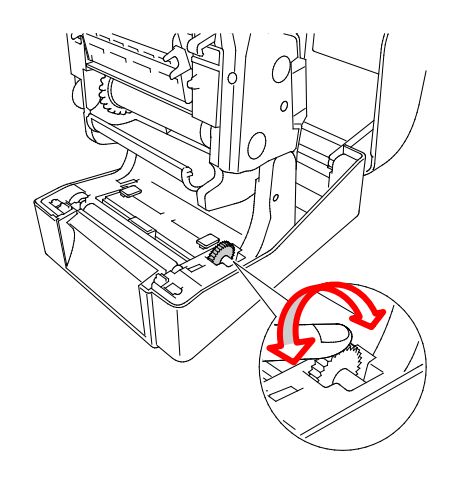

#### $\mathbb{Z}$ **Hinweis**

Der Abstands-/Blackmarksensor muss bei jedem Medienwechsel kalibriert werden.

## <span id="page-23-0"></span>**3.3.3 Medien im Schneidemodus einlegen (nur Händler)**

- 1. Setzen Sie die Etikettenrolle gemäß der Anleitung im Abschnitt [3.3.1](#page-17-1) ein.
- 2. Verwenden Sie das Brother Printer Management Tool zum Einstellen des Mediensensortyps und zum Kalibrieren des ausgewählten Sensors.
- 3. Öffnen Sie die Rollenfachabdeckung, indem Sie auf die Tasten auf beiden Seiten des Druckers drücken.

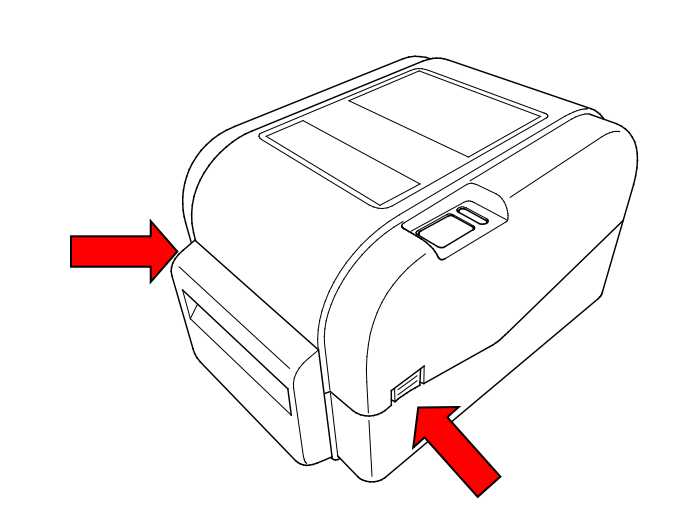

4. Drücken Sie die Druckkopf-Entriegelungstaste, um den Druckkopf-Mechanismus zu öffnen, und führen Sie das Medium durch den Mediensensor. Passen Sie die Papierseitenführungen an die Etikettenbreite an.

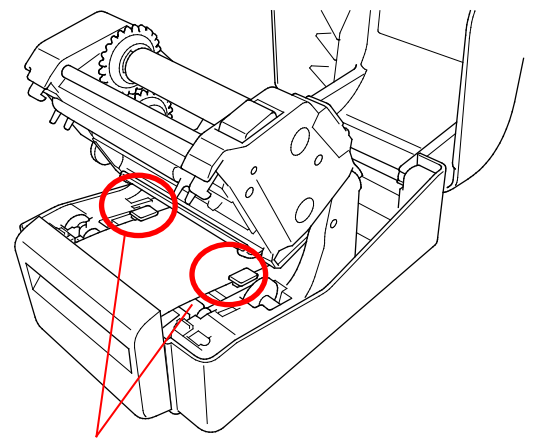

Papierseitenführungen

5. Schieben Sie das Medium durch den Ausgabeschlitz der Schneideeinheit.

#### $\overline{\mathscr{C}}$ **Hinweis**

Vergewissern Sie sich, dass die bedruckbare Seite der Etiketten nach oben zeigt.

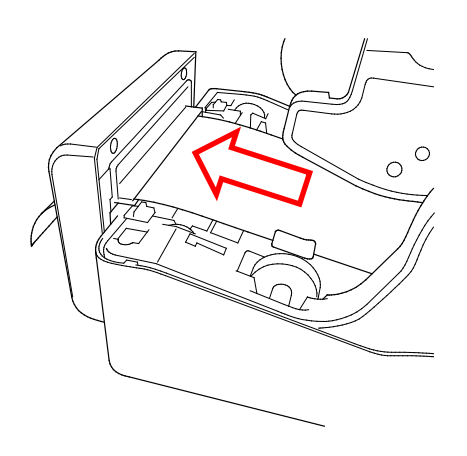

6. Schließen Sie den Druckkopfmechanismus mit beiden Händen, bis er einrastet.

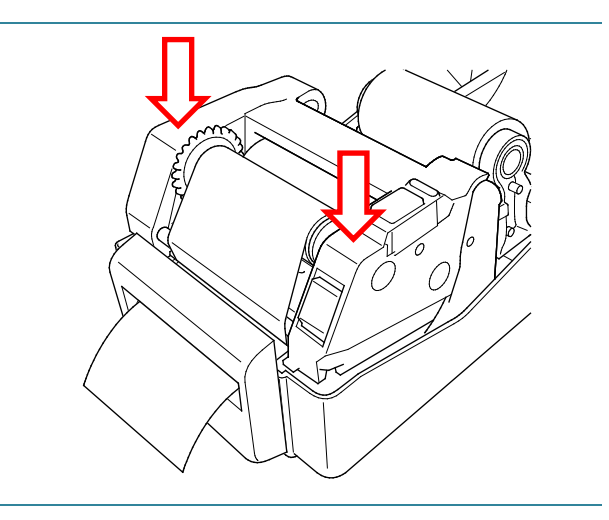

- 7. Schließen Sie die Rollenfachabdeckung.
- 8. Verwenden Sie das Brother Printer Management Tool, um den Schneidemodus am Drucker einzustellen.
	- a. Starten Sie das BPM.
	- b. Klicken Sie auf die Schaltfläche **Druckerkonfiguration**.
	- c. Wählen Sie die Registerkarte **FBPL**.
	- d. Wählen Sie die Option **SCHN.EINH.** aus der Dropdown-Liste **Aktion nach Druck**.
	- e. Klicken Sie auf **Einstellen**.

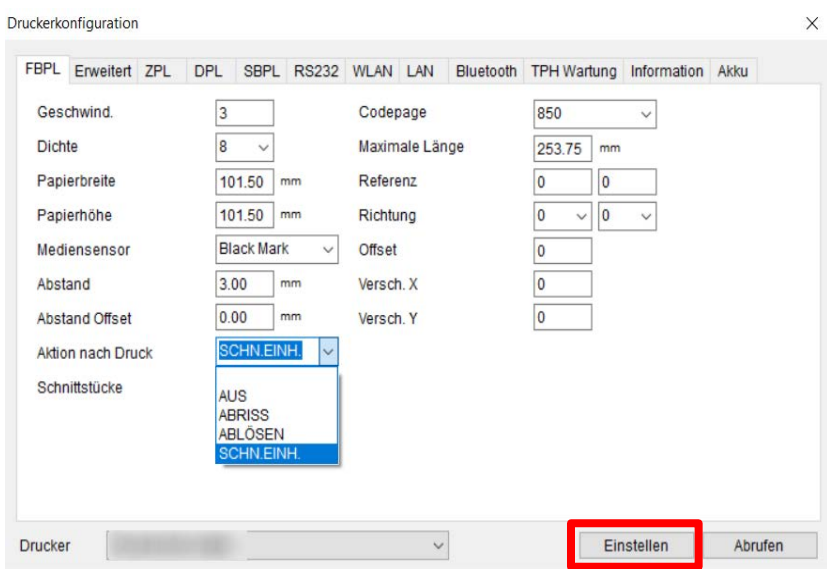

f. Drücken Sie zum Testen die Vorschub-/Pausentaste.

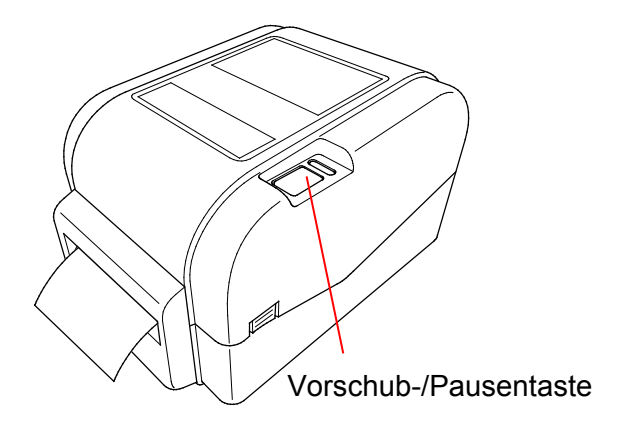

#### $\mathbb{Z}$ **Hinweis**

Der Abstands-/Blackmarksensor muss bei jedem Medienwechsel kalibriert werden.

### <span id="page-25-0"></span>**3.3.4 Medien im Ablösemodus einlegen (nur Händler)**

- 1. Setzen Sie die Etikettenrolle gemäß der Anleitung im Abschnitt [3.3.1](#page-17-1) ein.
- 2. Verwenden Sie das Brother Printer Management Tool zum Einstellen des Mediensensortyps und zum Kalibrieren des ausgewählten Sensors.
- 3. Öffnen Sie die Rollenfachabdeckung, indem Sie auf die Tasten auf beiden Seiten des Druckers drücken.
- 4. Drücken Sie die Druckkopf-Entriegelungstaste, um den Druckkopf-Mechanismus zu öffnen, und führen Sie das Medium durch den Mediensensor. Passen Sie die Papierseitenführungen an die Etikettenbreite an.
- 

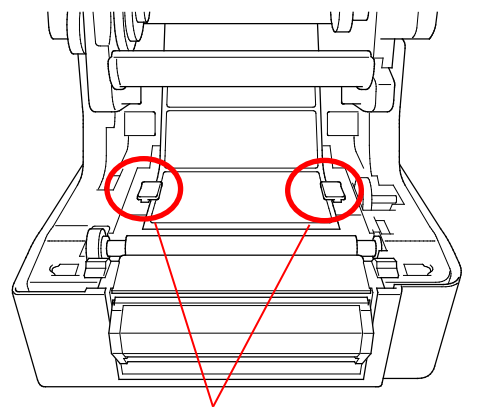

Papierseitenführungen

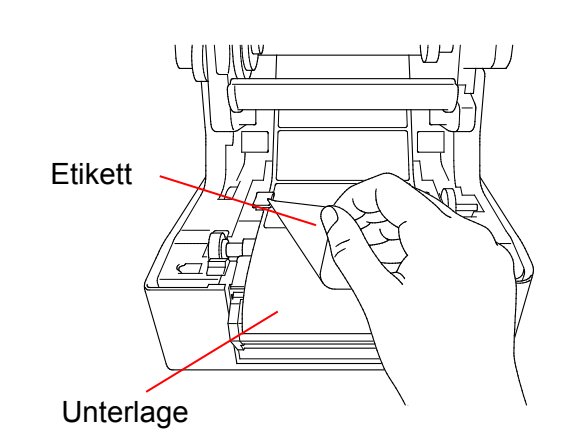

5. Ziehen Sie das Medium aus dem Drucker und entfernen Sie einige Etiketten, sodass nur noch die Unterlage vorhanden ist.

#### $\overline{\mathscr{C}}$ **Hinweis**

Vergewissern Sie sich, dass die bedruckbare Seite der Etiketten nach oben zeigt.

6. Öffnen Sie die Etikettenablöser-Abdeckung. Führen Sie die Unterlage in den Schlitz der Etikettenablöser-Abdeckung.

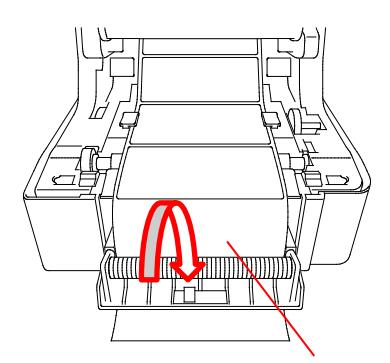

Schlitz der Etikettenablöser-Abdeckung

7. Schließen Sie das Etikettenablöser-Modul.

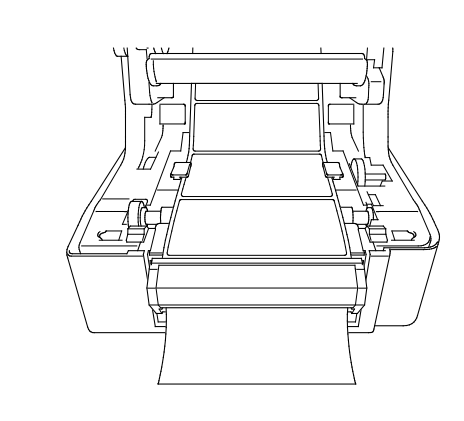

- 8. Verwenden Sie das Brother Printer Management Tool, um den Ablösemodus am Drucker einzustellen.
	- a. Starten Sie das BPM.
	- b. Klicken Sie auf die Schaltfläche **Druckerkonfiguration**.
	- c. Wählen Sie die Registerkarte **FBPL**.
	- d. Wählen Sie die Option **ABLÖSEN** aus der Dropdown-Liste **Aktion nach Druck**.
	- e. Klicken Sie auf **Einstellen**.

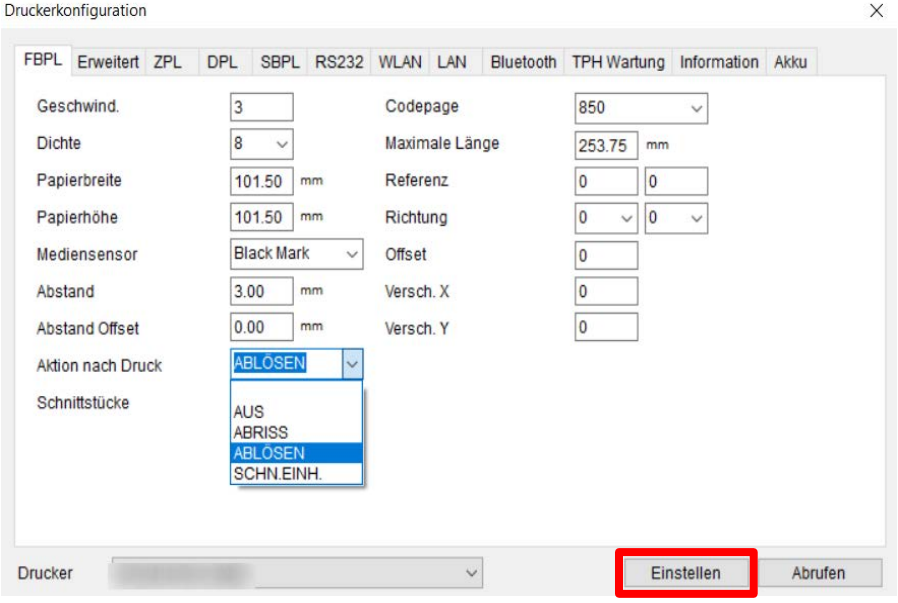

9. Schließen Sie die Rollenfachabdeckung.

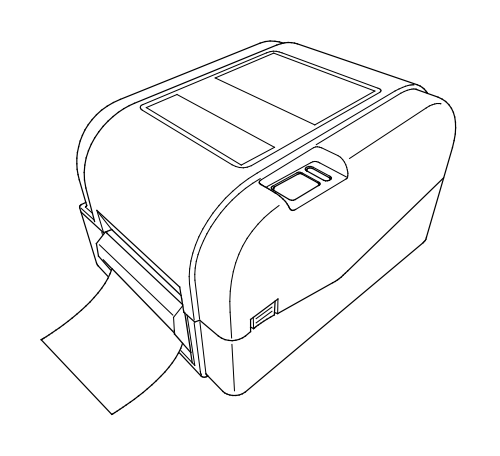

#### $\overline{\mathscr{C}}$ **Hinweis**

Das Etikettenablöser-Modul unterstützt nur Normalpapier.

## <span id="page-28-1"></span><span id="page-28-0"></span>**4.1 Druckertreiber installieren**

#### **Hinweis**

Modellname und Seriennummer befinden sich auf der Rückseite des Druckers.

Die Installationsmethode des Treibers richtet sich nach dem Verbindungstyp:

- [USB-Verbindung \(Windows/Mac/Linux\)](#page-28-2)
- [Verkabelte Netzwerkverbindung \(Windows\)](#page-29-0)

### <span id="page-28-2"></span>**4.1.1 USB-Verbindung (Windows/Mac/Linux)**

#### **Hinweis**

#### **Mac/Linux-Benutzer**

Weitere Informationen über die Treiberinstallation finden Sie in der Installationsanleitung, die mit dem Treiber bereitgestellt wurde.

- 1. Verbinden Sie den Drucker über ein USB-Kabel mit dem Computer.
- 2. Besuchen Sie [support.brother.com,](https://support.brother.com/) gehen Sie auf die Seite **Downloads** für Ihr Modell und laden Sie den aktuellen Druckertreiber und die zugehörige Software herunter.
- 3. Führen Sie die Anwendung Seagull Driver Wizard aus und wählen Sie **Install printer drivers** (Druckertreiber installieren) und **USB**.
- 4. Folgen Sie den Anweisungen auf dem Bildschirm.

#### **Hinweis**

Falls Sie keinen Druckertreiber installieren können:

- Druckertreiber manuell installieren: Wählen Sie in der Anwendung Seagull Driver Wizard **Install printer drivers** (Druckertreiber installieren) > **Others** (Andere).
- Druckertreiber entfernen:

Wählen Sie in der Anwendung Seagull Driver Wizard **Remove printer drivers** (Druckertreiber entfernen) > **Automatically remove all Drivers by Seagull** (Automatisches Entfernen aller Treiber von Seagull) oder **Use advanced printer driver removal options** (Erweiterte Optionen zum Entfernen von Druckertreibern verwenden).

 Druckereinstellungen zurücksetzen: Starten Sie das BPM und klicken Sie dann auf **Druckerfunktion** > **Werkseinst.**

### <span id="page-29-0"></span>**4.1.2 Verkabelte Netzwerkverbindung (Windows)**

- 1. Schließen Sie den Drucker und den Computer über LAN-Kabel an Ihren Router/ Zugangspunkt an. Dem Drucker wird automatisch eine Standard-IP-Adresse zugewiesen, die auf dem LCD angezeigt wird.
- 2. Besuchen Sie [support.brother.com,](https://support.brother.com/) gehen Sie auf die Seite **Downloads** für Ihr Modell und laden Sie den aktuellen Druckertreiber und die zugehörige Software herunter.
- 3. Führen Sie die Anwendung Seagull Driver Wizard aus und wählen Sie **Install printer drivers** (Druckertreiber installieren) und **Network** (Netzwerk).
- 4. Wählen Sie den Drucker aus und klicken Sie auf **Next** (Weiter).
- 5. Falls Ihr TCP/IP-Port nicht in der Liste erscheint, klicken Sie auf **Create Port** (Port erstellen) und anschließend auf **Standard TCP/IP port** (Standardmäßiger TCP/IP-Port) > **New Port** (Neuer Port).
- 6. Geben Sie die IP-Adresse des Druckers und den Portnamen ein und klicken Sie dann auf **Next** (Weiter).
- 7. Klicken Sie auf **Finish** (Fertigstellen).
- 8. Gehen Sie zum Fenster **Specify Port** (Port festlegen) zurück und wählen Sie den gerade erstellten Port.
- 9. Folgen Sie den Anweisungen auf dem Bildschirm.

### **Hinweis**

Falls Sie keinen Druckertreiber installieren können:

Druckertreiber entfernen:

Wählen Sie in der Anwendung Seagull Driver Wizard **Remove printer drivers** (Druckertreiber entfernen) > **Automatically remove all Drivers by Seagull** (Automatisches Entfernen aller Treiber von Seagull) oder **Use advanced printer driver removal options** (Erweiterte Optionen zum Entfernen von Druckertreibern verwenden).

 Druckereinstellungen zurücksetzen: Starten Sie das BPM und klicken Sie dann auf **Druckerfunktion** > **Werkseinst.**

## <span id="page-30-0"></span>**4.2 Etiketten mit BarTender erstellen und drucken**

BarTender ist ein Tool zum Erstellen von Etiketten, das Sie kostenlos von der Produktseite unter [support.brother.com](https://support.brother.com/) herunterladen können. Diese Software ist nur für Windows verfügbar.

- 1. BarTender starten.
- 2. Folgen Sie den Anweisungen auf dem Bildschirm, um ein Etikett zu erstellen.

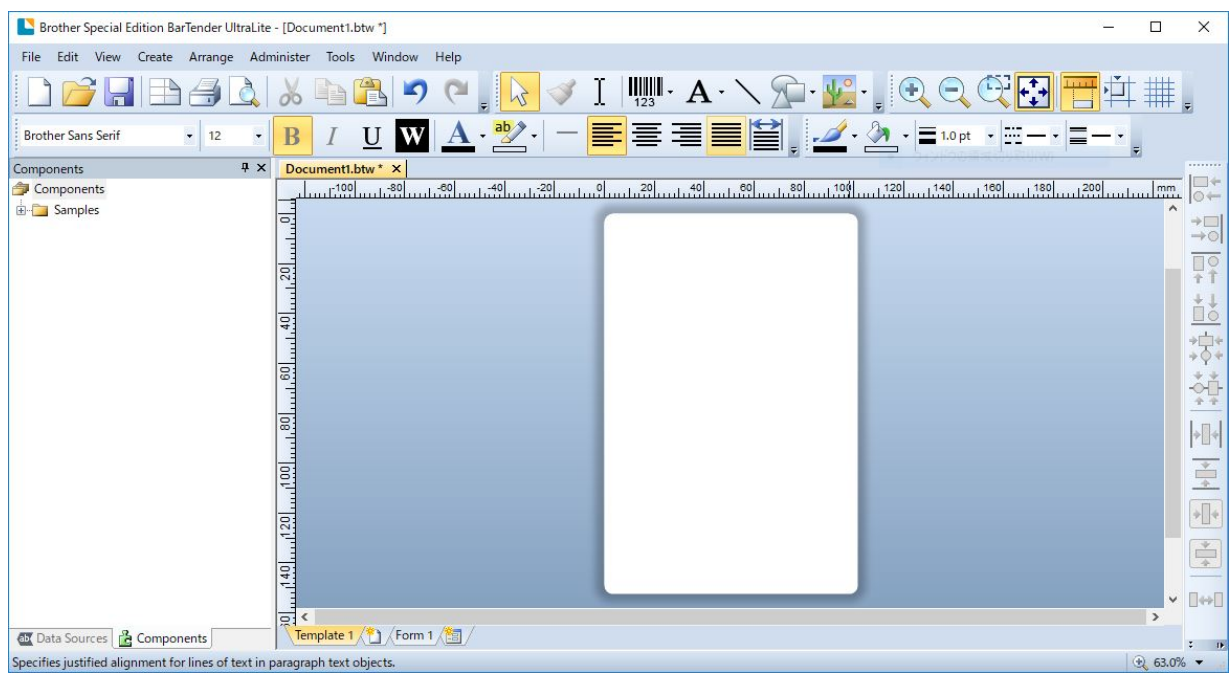

### **Hinweis**

Für weitere Informationen über die Verwendung von BarTender klicken Sie auf **Help** (Hilfe).

3. Klicken Sie auf **File** (Datei) > **Print** (Drucken), um das Etikett zu drucken.

#### **Hinweis**

Wenn die Einstellung "Partial Cut" (Teilschnitt) ausgewählt wurde, wird ein freier Bereich von etwa 40 mm zwischen der Schnittlinie und dem Druckbereich hinzugefügt (siehe Abbildung). "Partial Cut" (Teilschnitt) ist nur verfügbar, wenn das Schneideeinheit-Modul am Drucker installiert ist.

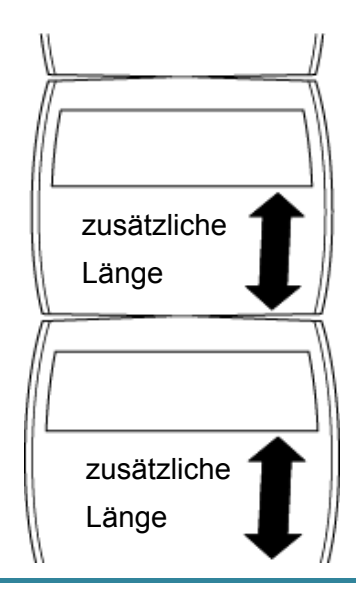

# <span id="page-32-0"></span>**5. Funktionen der LED-Anzeige und der**

# **Vorschub-/Pausentaste**

Mithilfe der Vorschub-/Pausentaste und der dreifarbigen LED-Anzeige das Druckers lassen sich Etiketten vorschieben, Druckaufträge anhalten, Sensoren auswählen und kalibrieren, Berichte über Selbsttests des Druckers ausdrucken und die Werkseinstellungen des Druckers wiederherstellen.

## <span id="page-32-1"></span>**5.1 LED-Anzeige**

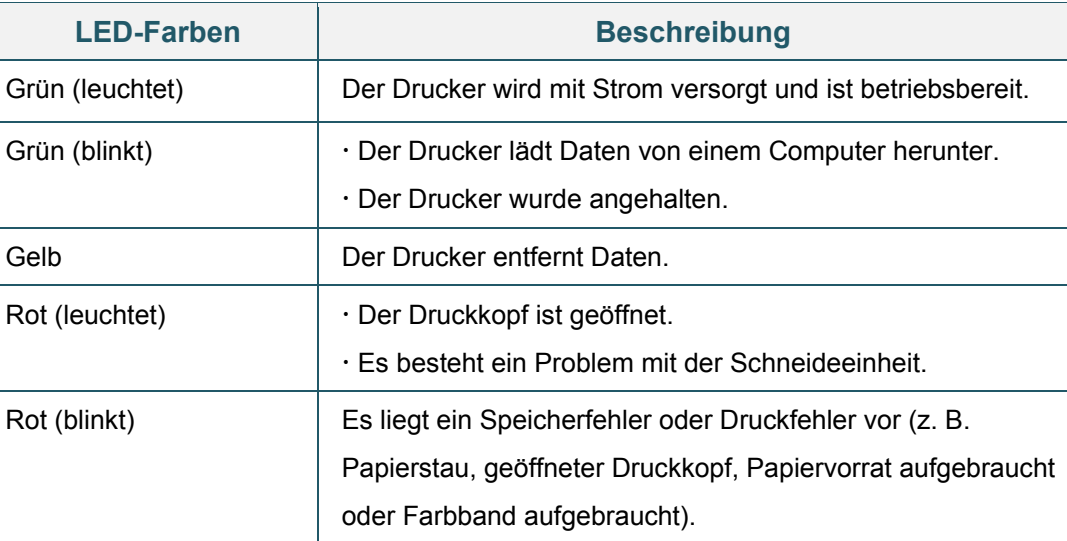

## <span id="page-32-2"></span>**5.2 Funktionen der Vorschub-/Pausentaste**

#### **1. Etiketten vorschieben**

Drücken Sie bei grün leuchtender Drucker-LED die Vorschub-/Pausentaste, um ein Etikett vorzuschieben.

### **2. Druckaufträge anhalten**

Drücken Sie die Vorschub-/Pausentaste, um einen Druckauftrag anzuhalten. Die LED blinkt grün. Drücken Sie die Taste erneut, um den Druckauftrag fortzusetzen.

## <span id="page-32-3"></span>**5.3 Systemstart-Hilfsprogramme**

Es sind sechs Systemstart-Hilfsprogramme vorhanden, mit denen sich die Funktionen des Druckers einrichten und überprüfen lassen.

Aktivieren eines Systemstart-Hilfsprogramms:

- 1. Schalten Sie den Drucker aus.
- 2. Halten Sie die Vorschub-/Pausentaste gedrückt, während Sie den Drucker einschalten.
- 3. Lassen Sie die Taste los, sobald die LED die gewünschte Funktion anzeigt:

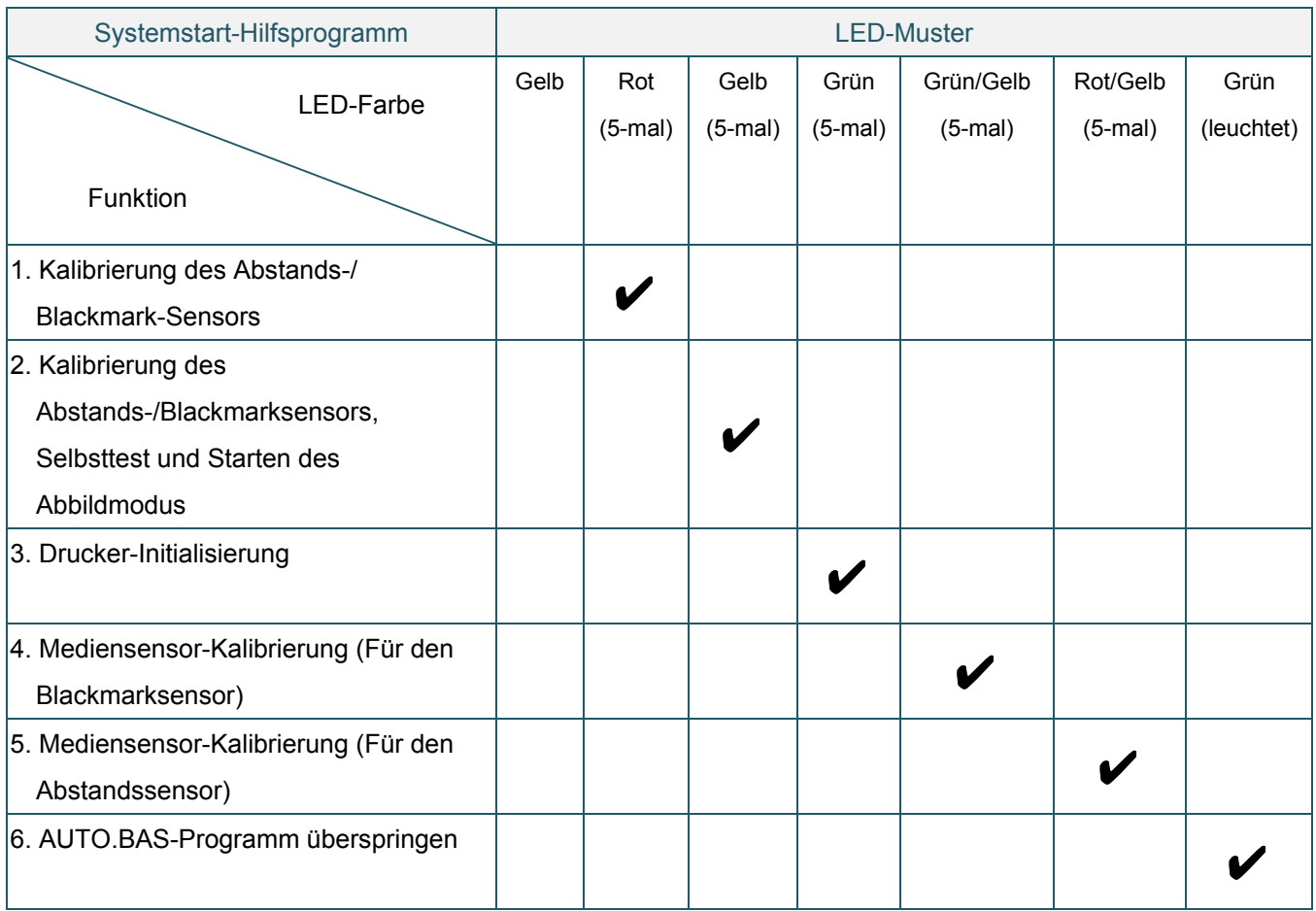

### <span id="page-33-0"></span>**5.3.1 Kalibrierung des Abstands-/Blackmark-Sensors**

Die Sensitivität des Abstands-/Blackmarksensors sollte kalibriert werden:

- Nach dem Kauf eines neuen Druckers
- Nach dem Austausch der Etikettenrolle
- **Bei Initialisierung des Druckers**

Kalibrieren der Farbband-, Abstands- und Blackmarksensoren:

- 1. Schalten Sie den Drucker aus.
- 2. Halten Sie die Vorschub-/Pausentaste gedrückt, während Sie den Drucker einschalten.
- 3. Lassen Sie die Taste los, sobald die LED rot blinkt.

#### $\mathbb{Z}$ **Hinweis**

- Die LED-Farbe ändert sich wie folgt: Gelb → Rot (5-mal) → Gelb (5-mal) → Grün (5-mal) → Grün/Gelb (5-mal) → Rot/Gelb  $(5$ -mal)  $\rightarrow$  Grün (leuchtet)
- Senden Sie zur Auswahl des zu kalibrierenden Sensors den entsprechenden Befehl an den Drucker:
	- Für den Abstandssensor: Senden Sie den Befehl GAP.
	- Für den Blackmarksensor: Senden Sie den Befehl BLINE.

Weitere Informationen über verfügbare Befehle finden Sie im *"FBPL Command Reference Manual" (FBPL Handbuch Referenz zu Steuerbefehlen)*.

## <span id="page-34-0"></span>**5.3.2 Kalibrierung des Abstands-/Blackmarksensors, Selbsttest und Starten des Abbildmodus**

Während der Kalibrierung des Abstands-/Blackmarksensors erkennt der Drucker die Etikettenlänge, druckt die interne Konfiguration aus (Selbsttest) und startet dann den Abbildmodus. Kalibrieren Sie den Abstands- oder Blackmarksensor, falls die für den letzten Druckauftrag verwendeten Sensoreinstellungen für den aktuellen Druckauftrag nicht geeignet sind.

Kalibrieren der Abstands-/Blackmarksensoren:

- 1. Schalten Sie den Drucker aus.
- 2. Halten Sie die Vorschub-/Pausentaste gedrückt, während Sie den Drucker einschalten.
- 3. Lassen Sie die Taste los, sobald die LED gelb blinkt.

#### $\mathbb{Z}$ **Hinweis**

Die LED-Farbe ändert sich wie folgt:

Gelb  $\rightarrow$  Rot (5-mal)  $\rightarrow$  Gelb (5-mal)  $\rightarrow$  Grün (5-mal)  $\rightarrow$  Grün/Gelb (5-mal)  $\rightarrow$  Rot/Gelb (5-mal)  $\rightarrow$ Grün (leuchtet)

4. Der Drucker kalibriert den Sensor und erkennt die Etikettenlänge, druckt die internen Einstellungen und startet dann den Abbildmodus.

#### $\mathbb{Z}$ **Hinweis**

Senden Sie zur Auswahl des zu kalibrierenden Sensors den entsprechenden Befehl an den Drucker:

- Für den Abstandssensor: Senden Sie den Befehl GAP.
- Für den Blackmarksensor: Senden Sie den Befehl BLINE.

Weitere Informationen über verfügbare Befehle finden Sie im *"FBPL Command Reference Manual" (FBPL Handbuch Referenz zu Steuerbefehlen)*.

## ■ Selbsttest

Sie können die Druckerkonfiguration nach der Kalibrierung des Abstands-/Blackmarksensors ausdrucken. Auf den Selbsttest-Ausdrucken sind die Konfiguration des Druckers und der verfügbarer Speicher angegeben sowie gegebenenfalls Hinweise auf Punktfehler auf dem Thermobauteil.

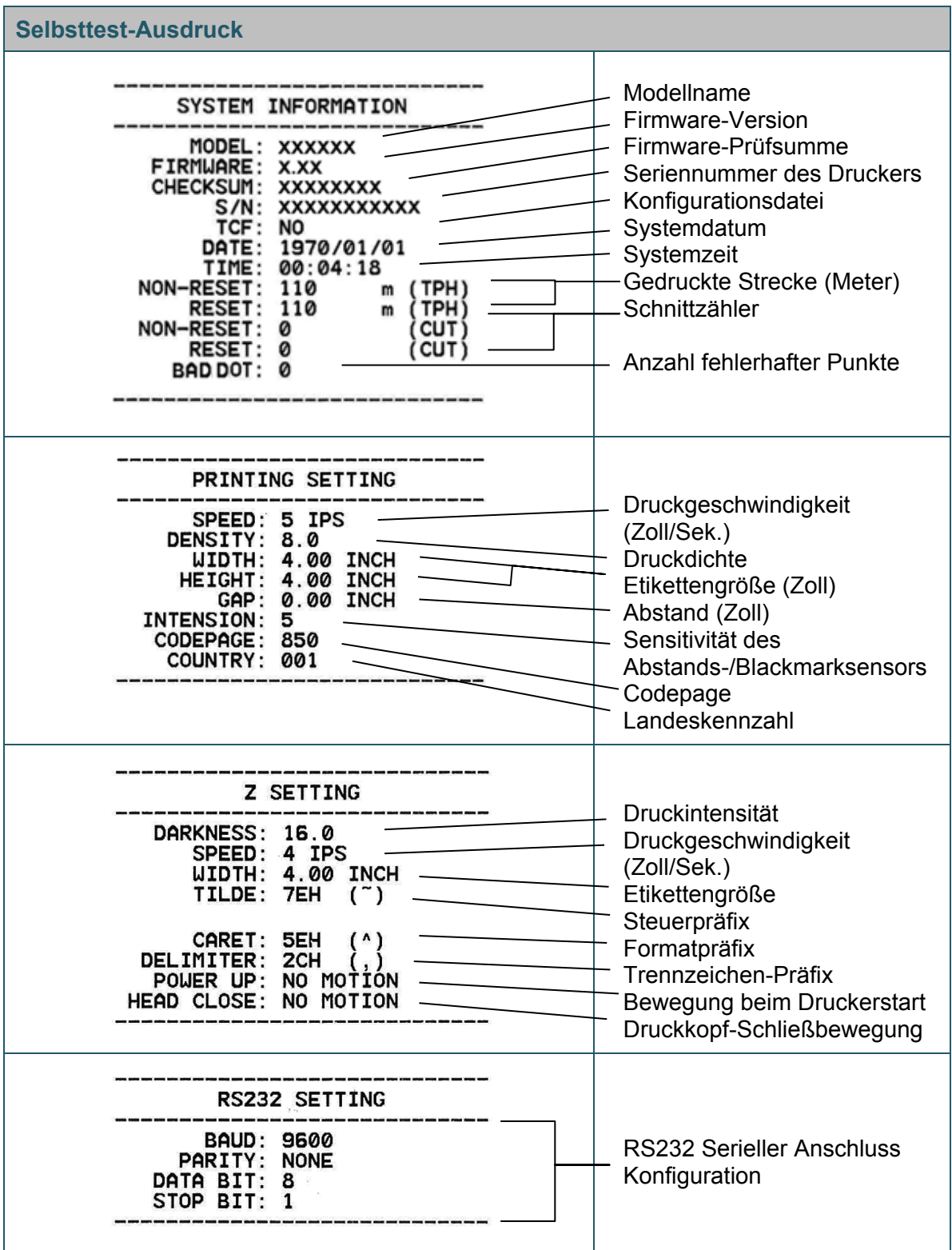

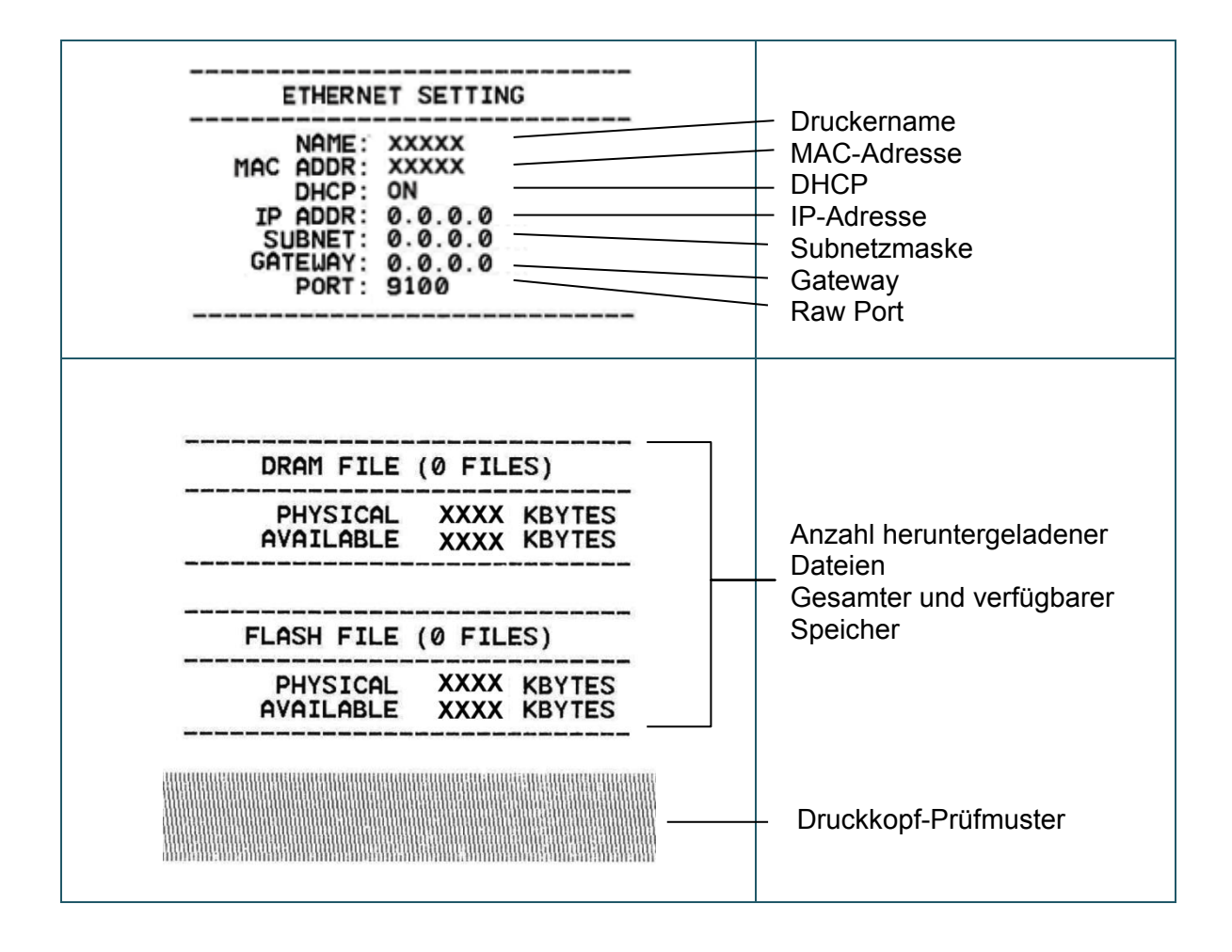

## **Abbildmodus**

Nach dem Ausdrucken der Druckerkonfiguration startet der Drucker den Abbildmodus. Dieser Modus ermöglicht das Überprüfen und Debuggen der Druckerprogramme. Die Zeichen in der linken Spalte werden aus dem Druckersystem empfangen und die Zeichen in der rechten Spalte entsprechen ihrer Hexadezimal-Schreibweise.

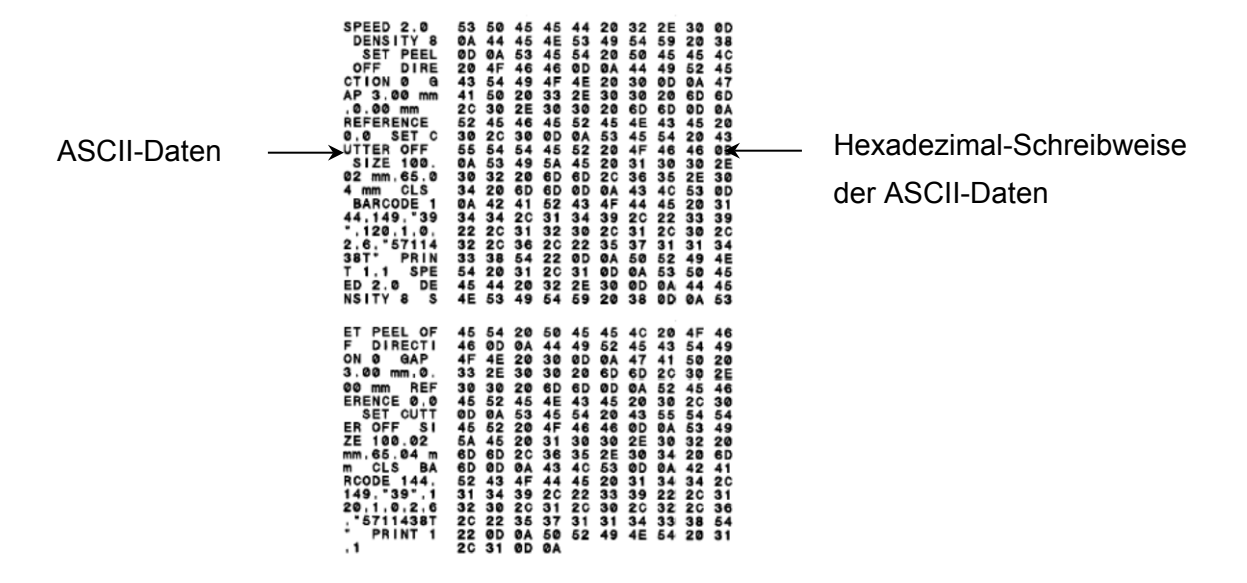

- $\mathscr{P}$ **Hinweis**
- Für den Abbildmodus wird Papier der Breite 101,5 mm benötigt.
- Um in den normalen Druckmodus zurückzukehren, schalten Sie den Drucker aus und anschließend wieder ein.

## <span id="page-37-0"></span>**5.3.3 Drucker-Initialisierung**

Durch die Drucker-Initialisierung wird der DRAM-Speicher des Druckers geleert und die Werkseinstellungen werden wiederhergestellt.

Aktivieren der Drucker-Initialisierung:

- 1. Schalten Sie den Drucker aus.
- 2. Halten Sie die Vorschub-/Pausentaste gedrückt, während Sie den Drucker einschalten.
- 3. Lassen Sie nach dem 5-maligen gelben Blinken der LED die Taste los, wenn die LED grün blinkt.

#### $\mathscr{C}$ **Hinweis**

Die LED-Farbe ändert sich wie folgt:

Gelb → Rot (5-mal) → Gelb (5-mal) → Grün (5-mal) → Grün/Gelb (5-mal) → Rot/Gelb (5-mal) → Grün (leuchtet)

Nach der Initialisierung werden die folgenden Werkseinstellungen wiederhergestellt:

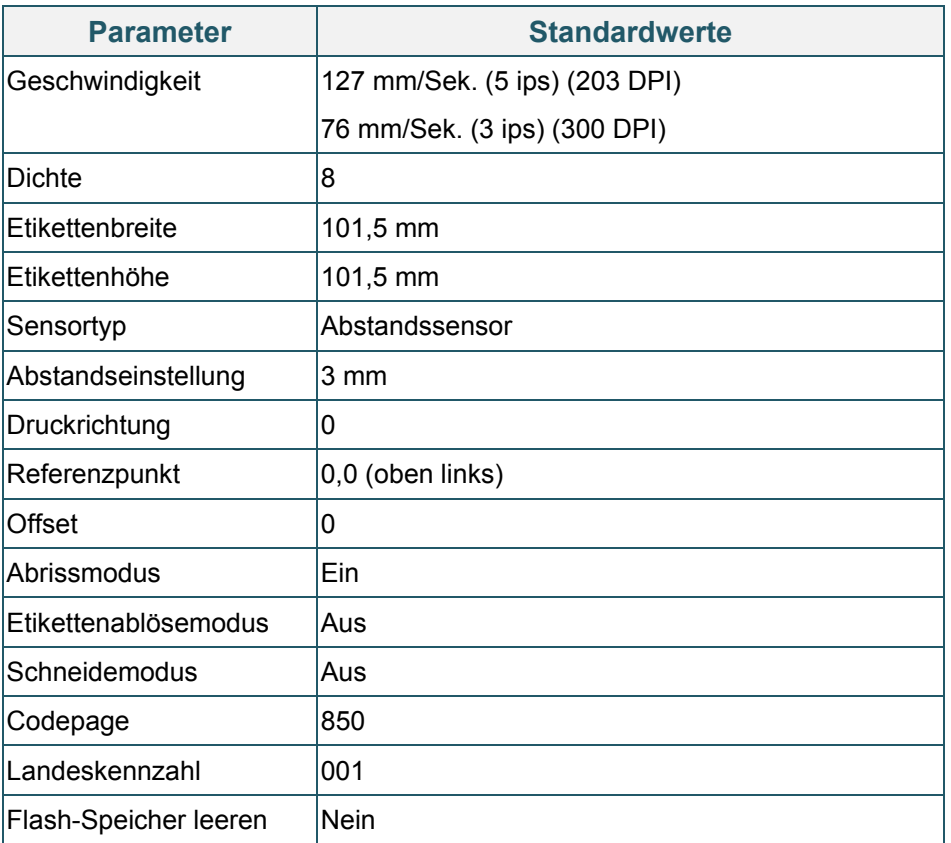

## <span id="page-38-0"></span>**5.3.4 Mediensensor-Kalibrierung (Für den Blackmarksensor)**

- 1. Schalten Sie den Drucker aus.
- 2. Halten Sie die Vorschub-/Pausentaste gedrückt, während Sie den Drucker einschalten.
- 3. Lassen Sie nach dem 5-maligen grünen Blinken der LED die Taste los, wenn die LED grün/gelb blinkt.

#### **Hinweis**  $\mathscr{D}$

Die LED-Farbe ändert sich wie folgt:

Gelb → Rot (5-mal) → Gelb (5-mal) → Grün (5-mal) → Grün/Gelb (5-mal) → Rot/Gelb (5-mal) → Grün (leuchtet)

### <span id="page-39-0"></span>**5.3.5 Mediensensor-Kalibrierung (Für den Abstandssensor)**

- 1. Schalten Sie den Drucker aus.
- 2. Halten Sie die Vorschub-/Pausentaste gedrückt, während Sie den Drucker einschalten.
- 3. Lassen Sie nach dem 5-maligen grün/gelben Blinken der LED die Taste los, wenn die LED rot/gelb blinkt.

#### $\mathscr{U}$ **Hinweis**

Die LED-Farbe ändert sich wie folgt:

Gelb → Rot (5-mal) → Gelb (5-mal) → Grün (5-mal) → Grün/Gelb (5-mal) → Rot/Gelb (5-mal) → Grün (leuchtet)

### <span id="page-39-1"></span>**5.3.6 AUTO.BAS-Programm überspringen**

Der Benutzer kann das AUTO.BAS-Programm in den Flash-Speicher des Drucker hochladen, sodass es beim Start automatisch ausgeführt werden kann.

Ausführen des AUTO.BAS-Programms beim Start verhindern:

- 1. Schalten Sie den Drucker aus.
- 2. Drücken Sie die Vorschub-/Pausentaste und schalten Sie dann den Drucker ein.
- 3. Lassen Sie die Taste los, sobald die LED grün leuchtet.

#### $\mathbb{Z}$ **Hinweis**

Die LED-Farbe ändert sich in dieser Reihenfolge:

Gelb  $\rightarrow$  Rot (5-mal)  $\rightarrow$  Gelb (5-mal)  $\rightarrow$  Grün (5-mal)  $\rightarrow$  Grün/Gelb (5-mal)  $\rightarrow$  Rot/Gelb (5-mal)  $\rightarrow$ **Grün (leuchtet)**

4. Der Drucker startet, ohne dass das AUTO.BAS-Programm ausgeführt wird.

# <span id="page-40-0"></span>**6. BPM (Brother Printer Management Tool)**

Das Brother Printer Management Tool ist ein integriertes Hilfsprogramm, mit dem folgende Aufgaben durchgeführt werden können:

- Status und Einstellungen des Druckers überprüfen
- Druckereinstellungen ändern
- Zusätzliche Befehle an den Drucker senden
- Grafiken und Schriftarten herunterladen
- Eine Bitmap-Schriftart für den Drucker erstellen
- Firmware herunterladen und aktualisieren

Mit diesem Tool lassen sich auch der Status Ihres Druckers und die Einstellungen zwecks Problemlösung überprüfen.

Diese Software ist nur für Windows verfügbar.

## <span id="page-40-1"></span>**6.1 Starten Sie das BPM.**

1. Doppelklicken Sie auf das BPM-Symbol , um die Software zu starten.

#### **Schaltflächen**& Brother Printer Management Tool V1.0.0.6  $\overline{\square}$  $\overline{\mathbf{x}}$ Gruppenname: Sprache Manueller Nam AII. Benutzer Warnung Gruppe Setup Germany  $\sim$  $\mathbf{r}$ Status Druckerna IP-Adresse Modellname Version Seriennr. Kilometerstar nittsi **Druckerstatus Schnittstellentyp Funktionsschaltflächen** Druckerkonfiguration RTC-Setup Bitmap Font Manage Datei-Manager Befehlstool Druckerfunktion

**Konfigurations-**

Der Hauptbildschirm des BPM ermöglicht den Zugriff auf folgende Optionen:

- Druckerkonfiguration
- Datei-Manager
- Befehlstool
- RTC-Setup
- Druckerfunktion
- Bitmap Font Manager

Weitere Informationen finden Sie in der *"Brother Printer Management Tool Quick Start Guide" (Installationsanleitung des Brother Printer Management Tools)*.

## <span id="page-41-0"></span>**6.2 Mediensensor mit BPM kalibrieren**

## <span id="page-41-1"></span>**6.2.1 Auto-Kalibrierung**

Mit dem BPM können Sie den Mediensensortyp (Abstandssensor oder Blackmarksensor) festlegen und den ausgewählten Sensor kalibrieren.

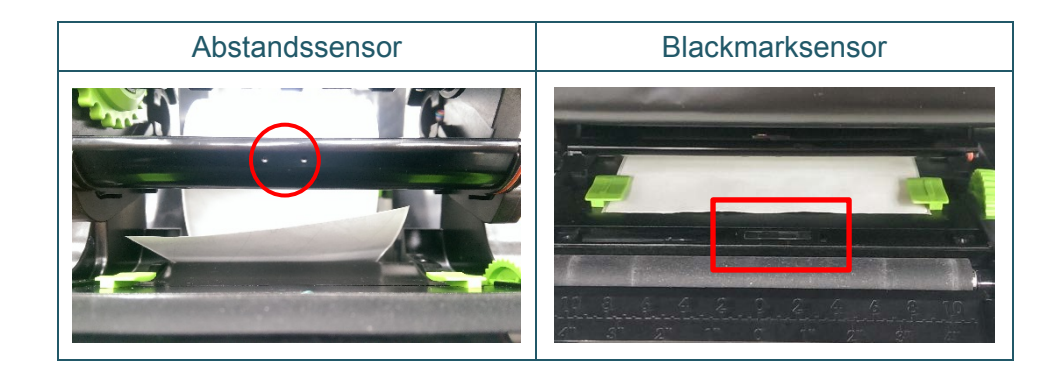

Der Durchlässigkeits-/Abstandssensor erkennt den Anfang des Etiketts und sorgt dafür, dass es in die richtige Position vorgeschoben wird.

Der Reflexions-/Blackmarksensor erkennt die Markierung und sorgt dafür, dass das Medium in die richtige Position vorgeschoben wird.

- 1. Vergewissern Sie sich, dass das Medium bereits eingelegt und der Druckkopfmechanismus geschlossen ist. (Siehe Abschnitt [3.3.](#page-17-0))
- 2. Schalten Sie den Drucker ein.
- 3. Starten Sie das BPM.
- 4. Klicken Sie auf die Schaltfläche **Druckerfunktion**.
- 5. Klicken Sie auf die Schaltfläche **Kalibrieren**.
- 6. Wählen Sie den Sensormedientyp und klicken Sie auf **Kalibrieren**.

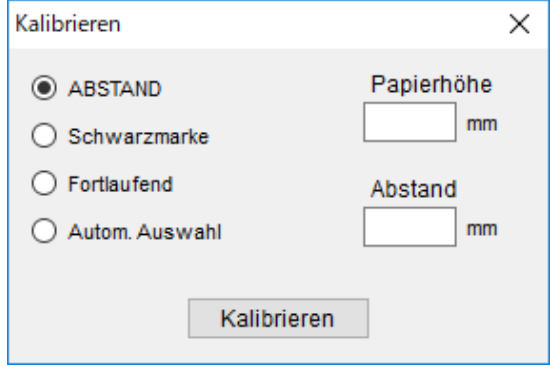

# <span id="page-42-0"></span>**7. Problemlösung**

Falls einmal ein Problem bei der Verwendung des Druckers auftreten sollte, versuchen Sie, es mithilfe der Informationen aus diesem Kapitel zu lösen. Bei eventuellen Problemen mit dem Drucker prüfen Sie zunächst, ob Sie die folgenden Aufgaben korrekt ausgeführt haben.

Falls weiterhin Probleme auftreten, wenden Sie sich an den Kundenservice des Produktherstellers oder an Ihren Händler vor Ort.

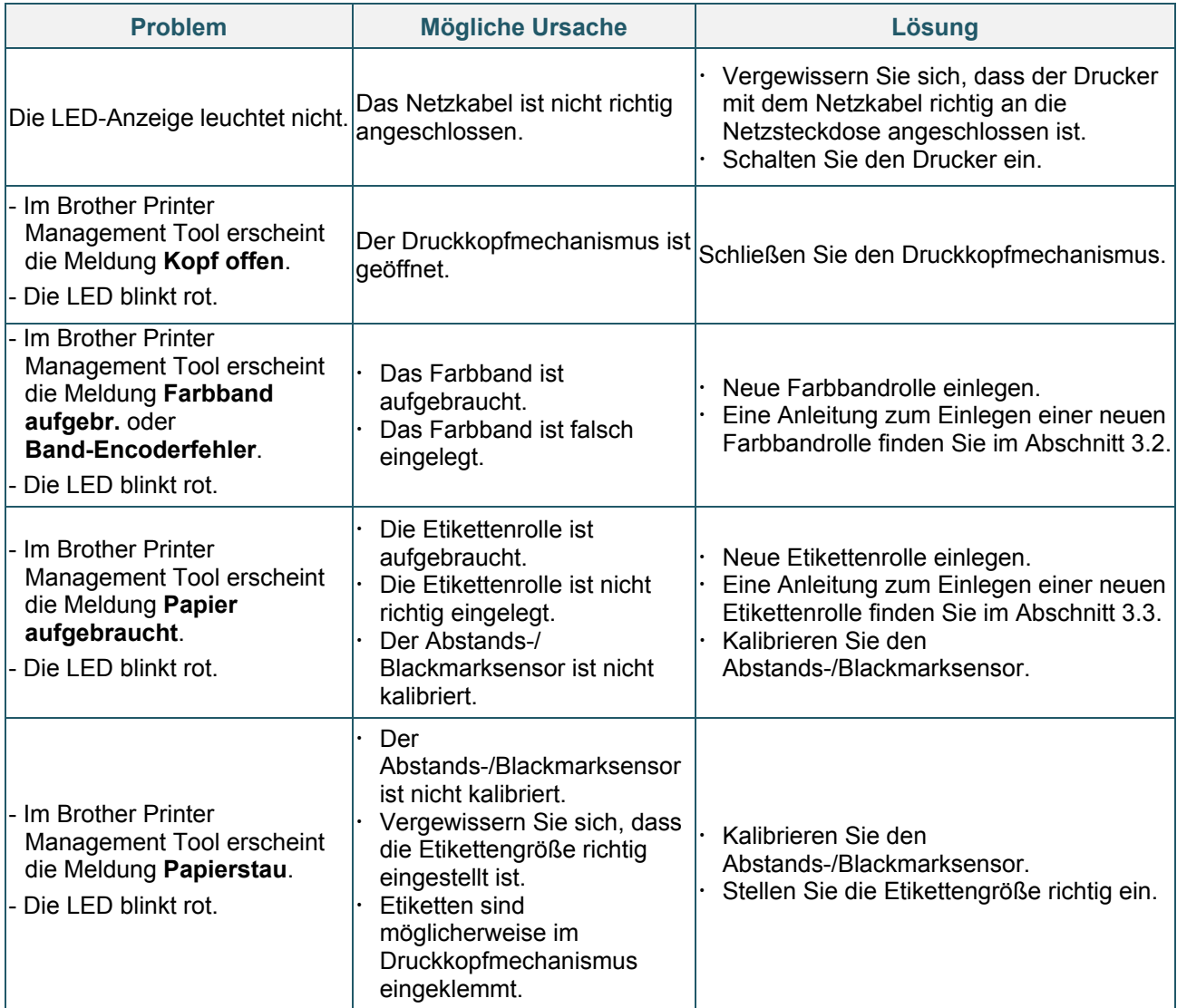

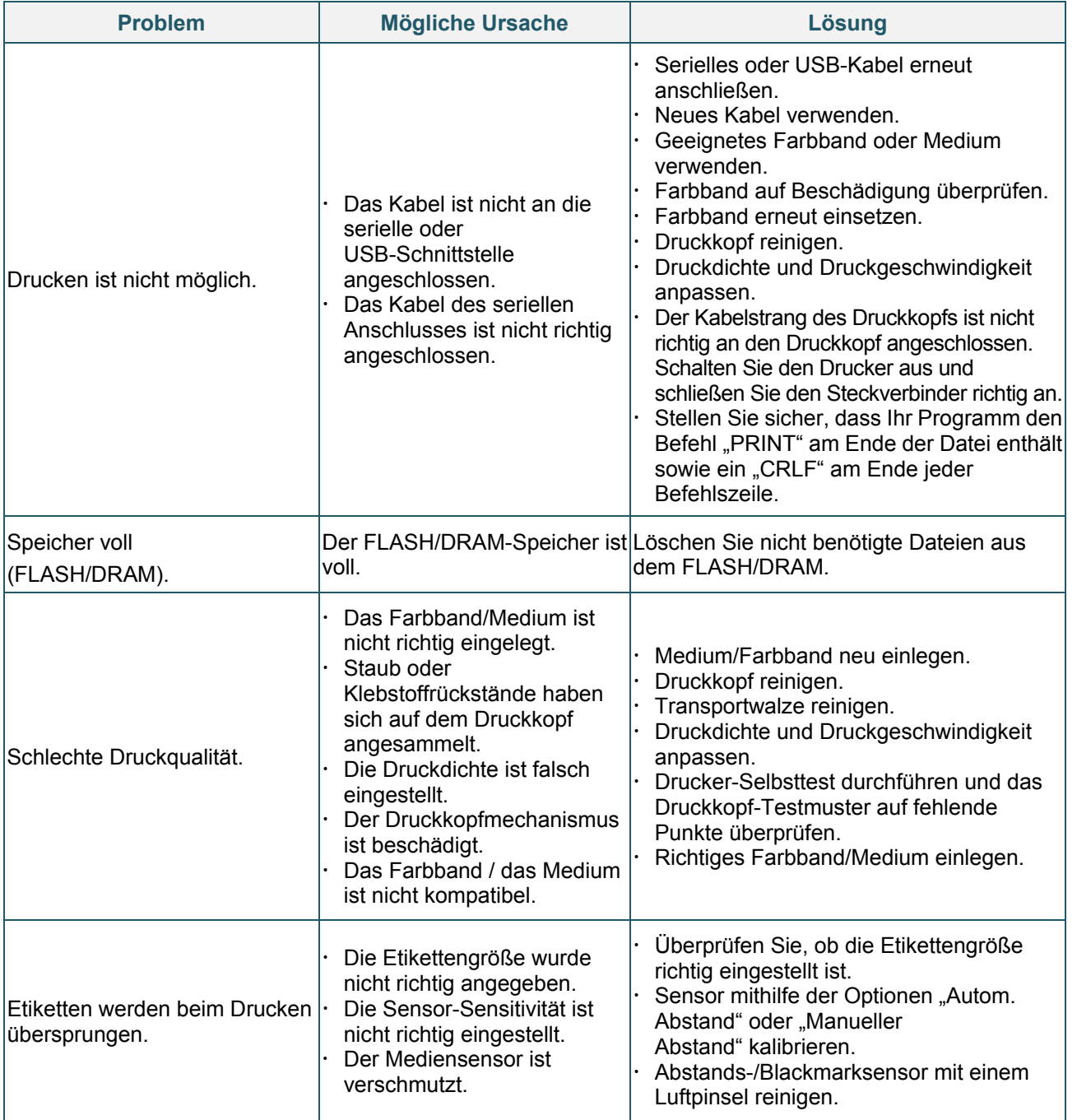

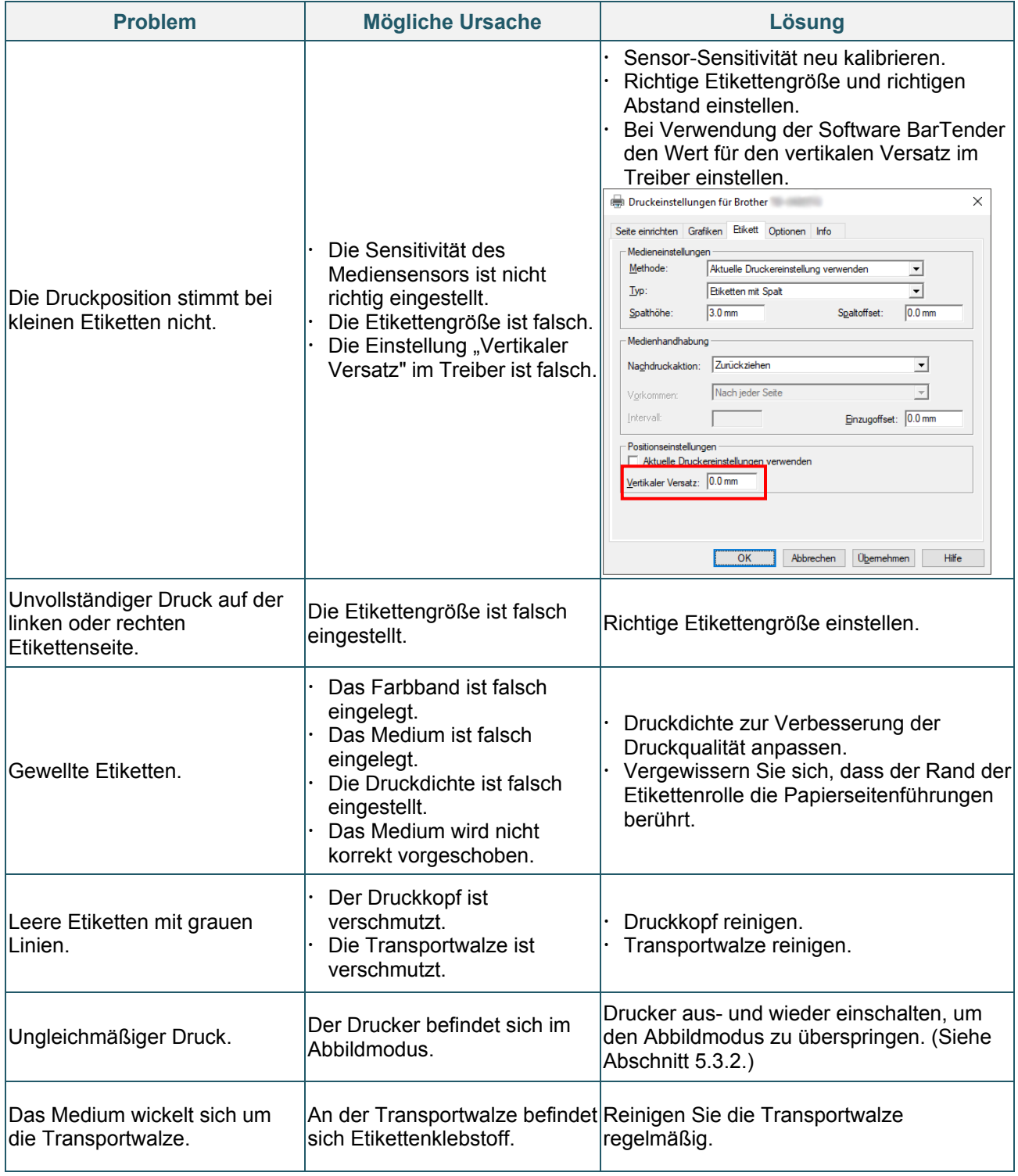

Weitere Informationen zur Reinigung des Druckers finden Sie unter [8.](#page-45-0)

# <span id="page-45-0"></span>**8. Wartung**

Wir empfehlen Ihnen, den Drucker regelmäßig zu reinigen, um die korrekte Funktionsweise aufrechtzuerhalten.

Empfohlene Reinigungswerkzeuge:

- Wattestäbchen
- **•** Fusselfreies Tuch
- Vakuum-/Luftpinsel
- **•** Druckluft
- **•** Isopropylalkohol oder Ethanol

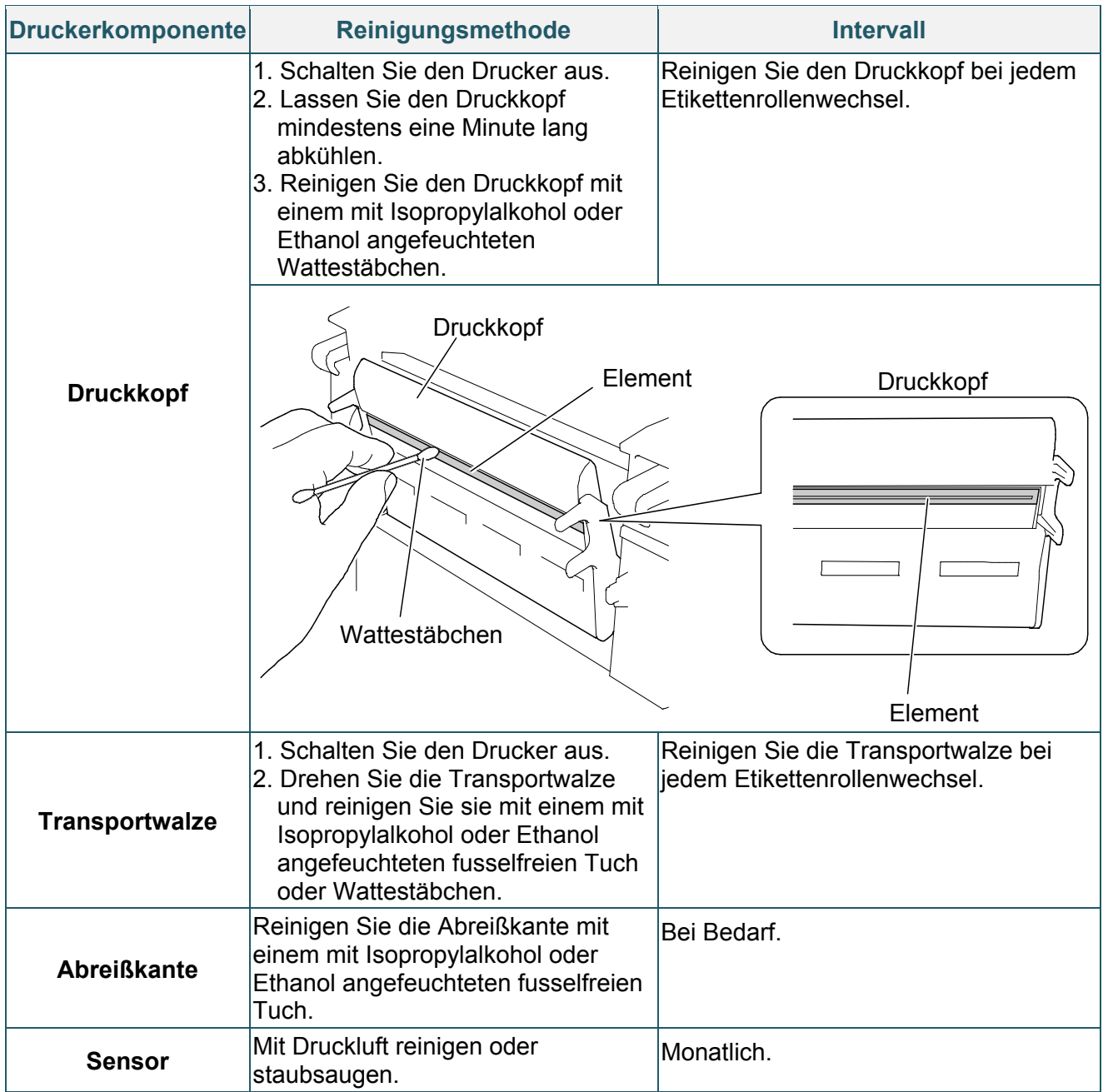

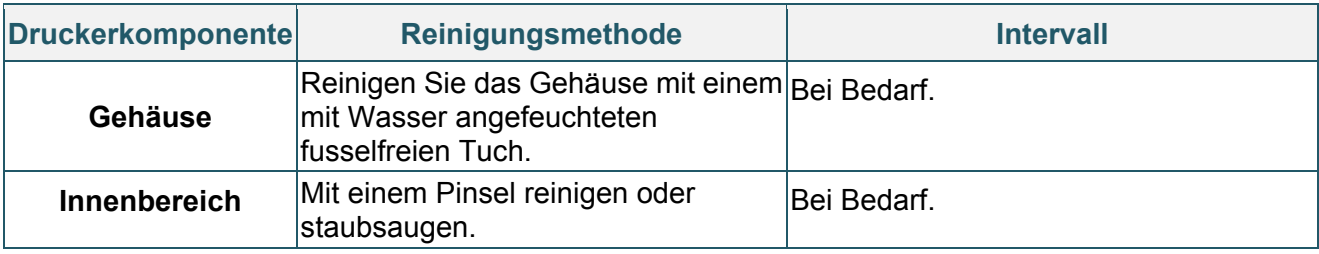

#### $\mathbb{Z}$ **Hinweis**

- Fassen Sie den Druckkopf nicht an. Falls Sie ihn dennoch berührt haben, führen Sie die oben beschriebene Reinigung durch.
- Verwenden Sie keinen medizinischen Alkohol, da es sonst zu Schäden am Druckkopf kommen kann. Beachten Sie bei der Verwendung von Isopropylalkohol oder Ethanol die entsprechenden Sicherheitshinweise des Herstellers.
- Für einen ordnungsgemäßen Betrieb des Druckers empfehlen wir, den Druckkopf und die Sensoren bei jedem Farbbandwechsel zu reinigen.

### **WICHTIG**

Nicht mehr benötigte Drucker, Komponenten und Verbrauchsartikel müssen ordnungsgemäß entsorgt werden. Vergewissern Sie sich, dass kein gestautes Papier im Drucker verbleibt und vernichten Sie das Thermotransfer-Farbband, wenn Gedrucktes darauf sichtbar ist.

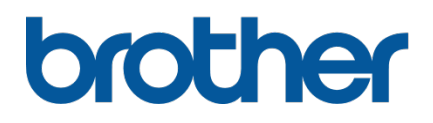